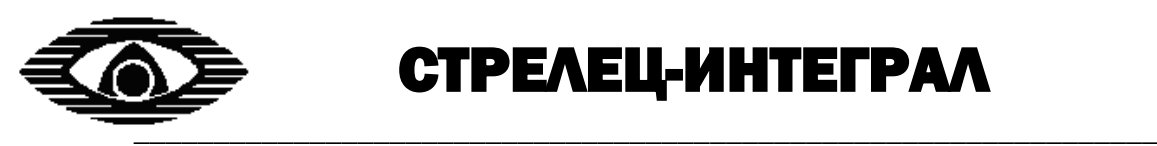

# СТРЕЛЕЦ-ИНТЕГРАЛ

# **ПО «АРМ Стрелец-Интеграл»**

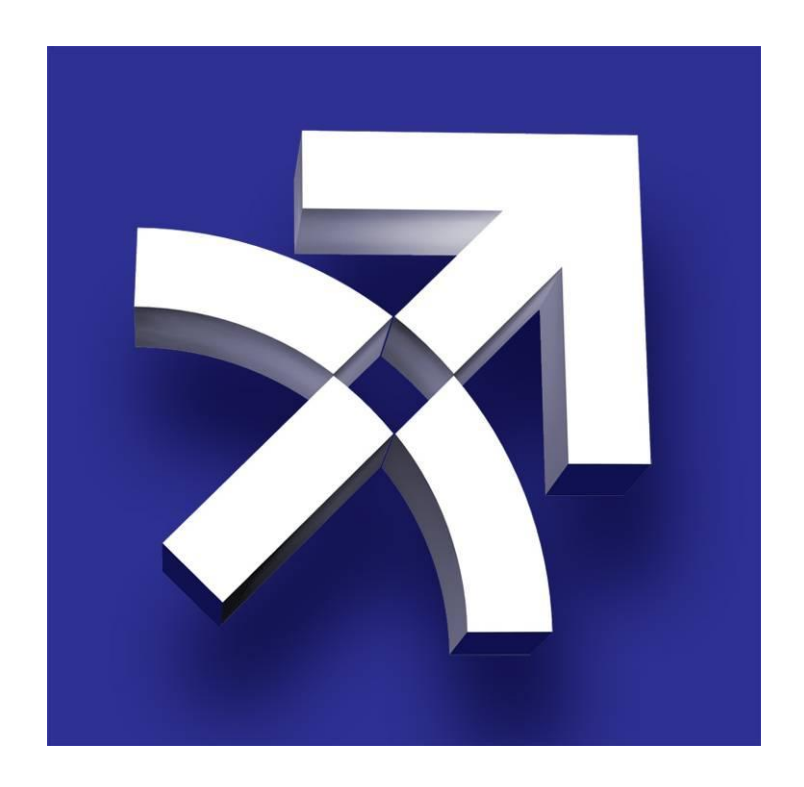

# **Быстрый старт**

**Санкт-Петербург, 2023**

**Ред. 1.4**

## СОДЕРЖАНИЕ

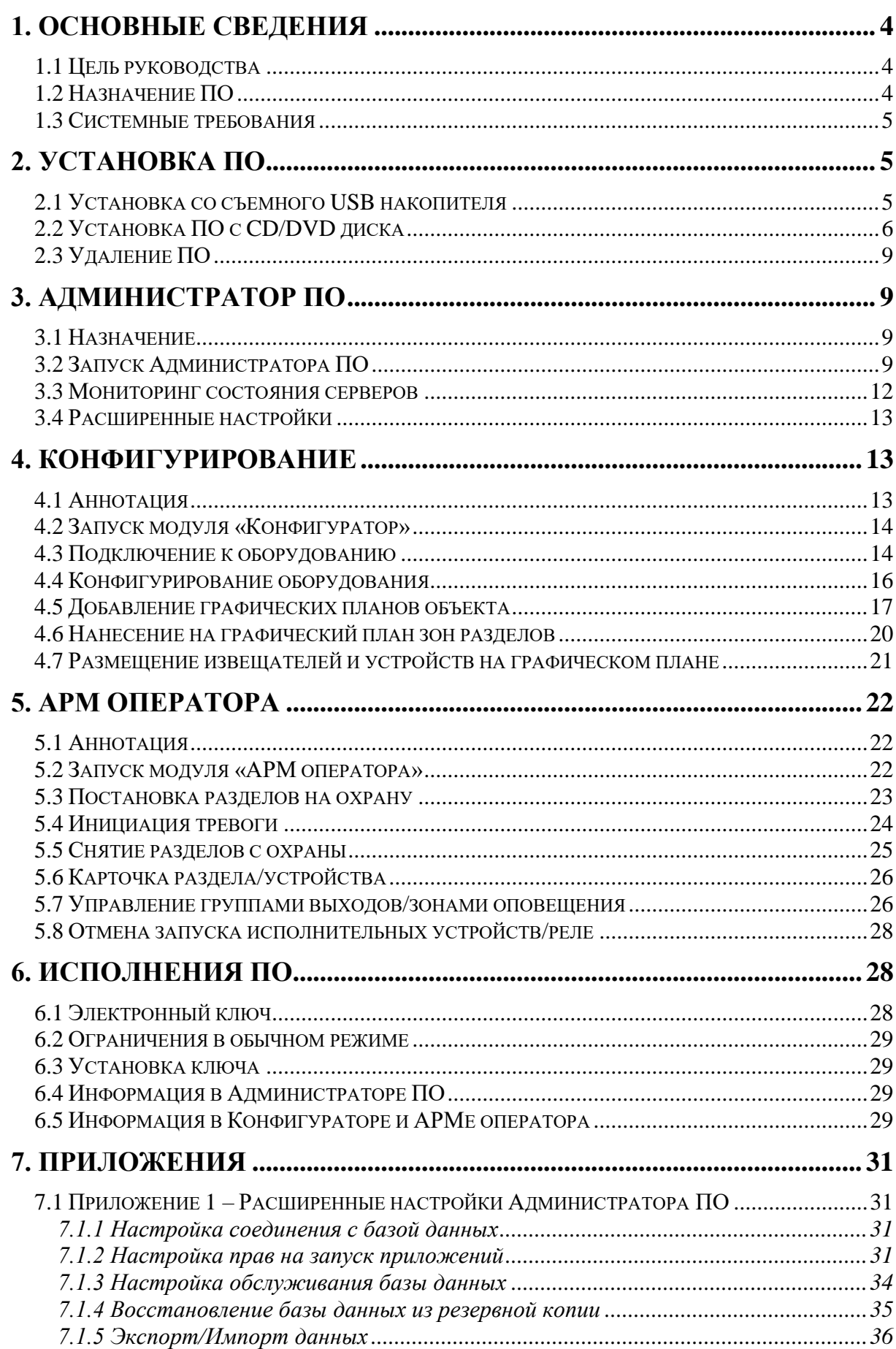

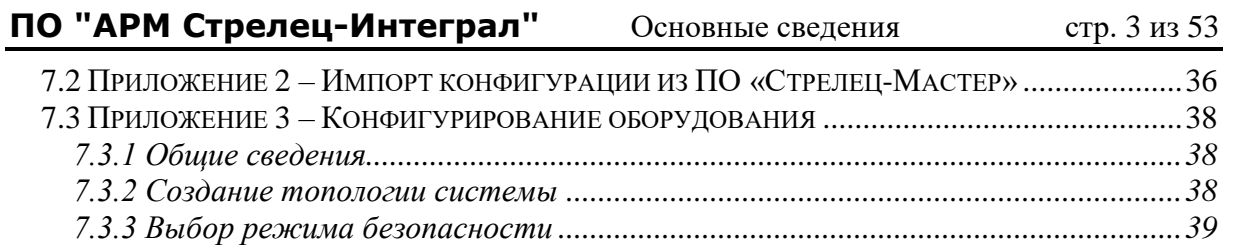

*[7.3.4 Разбиение на разделы............................................................................................40](#page-39-0)*

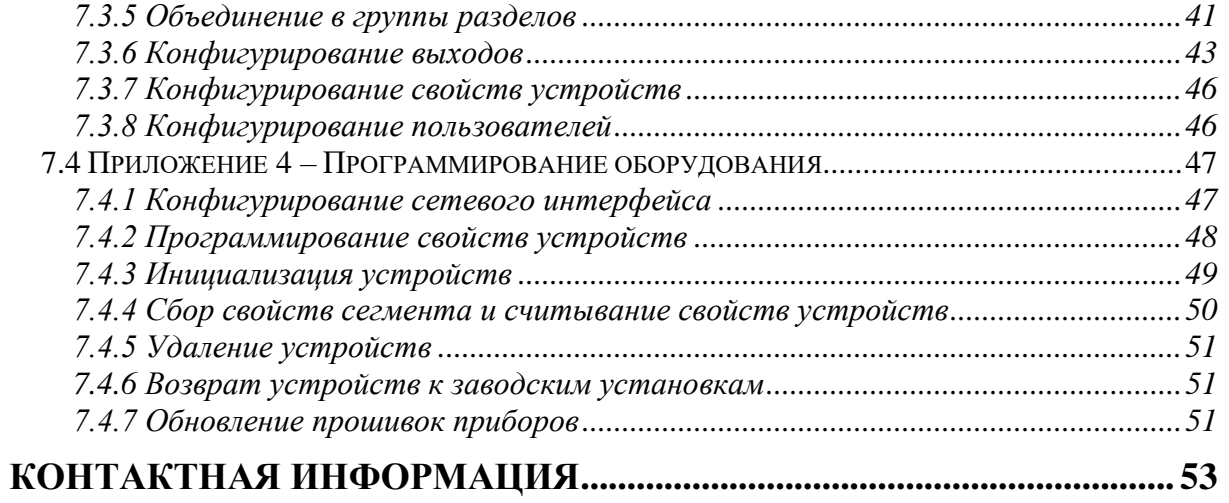

## <span id="page-3-0"></span>**1. ОСНОВНЫЕ СВЕДЕНИЯ**

### <span id="page-3-1"></span>**1.1 Цель руководства**

Данное руководство познакомит читателя с комплектом программного обеспечения «АРМ Стрелец-Интеграл» (далее ПО). Поможет быстро установить и настроить ПО на объектах, где используется интегрированная система безопасности (ИСБ) «Стрелец-Интеграл». В руководстве показаны минимально необходимые действия для подключения к ИСБ, осуществления мониторинга и управления системой непосредственно с персонального компьютера (далее ПК). В руководстве будет рассмотрен случай установки ПО на один ПК. Руководство предполагает, что пользователь уже знаком с составом оборудования ИСБ «Стрелец-Интеграл». Если пользователь имеет опыт работы с ПО «Стрелец-Мастер», то он может его использовать, так как конфигурирование и программирование оборудования в ПО «АРМ Стрелец-Интеграл» осуществляется аналогично.

## <span id="page-3-2"></span>**1.2 Назначение ПО**

Комплект ПО предназначен для организации автоматизированных рабочих мест по решению задач охранной и пожарной сигнализации, контроля систем пожаротушения, оповещения и управления эвакуацией на средних, крупных и территориально распределенных объектах. А так же для конфигурирования, контроля и управления оборудованием интегрированной системы безопасности (ИСБ) «Стрелец-Интеграл».

Комплект ПО включает в себя следующие программные модули:

- Сервер аппаратуры сервис Linux, обеспечивающий связь аппаратуры и ПО.
- Сервер системы "Стрелец-Интеграл" сервис Linux, обеспечивающий связь всех модулей ПО.
- База данных хранилище данных конфигурации, состояния системы, архива событий.
- Конфигуратор приложение, предназначенное для конфигурирования ИСБ «Стрелец-Интеграл», нанесения разделов, групп разделов, извещателей на графические планы.
- АРМ оператора приложение, предназначенное для управления ИСБ «Стрелец-Интеграл», отображения текущего состояния в виде графических элементов и на графических планах, а так же для отображения ленты событий.
- Администратор приложение для настройки подключения к БД, настройки прав запуска модулей системы на различных компьютерах.

### <span id="page-4-0"></span>**1.3 Системные требования**

- Операционная система: Astra Linux 1.6/ Astra Linux Smolensk 1.6;
- Процессор Intel® Core<sup>TM</sup> i5 с тактовой частотой 2.4 ГГц или совместимый;
- $4 \Gamma$ б оперативной памяти;
- Разрешение монитора 1024\*768;
- Наличие порта USB, RS-232 (допускается использование переходных кабелей USB –  $RS232$ );
- Наличие клавиатуры и мыши.

## <span id="page-4-1"></span>**2. УСТАНОВКА ПО**

### <span id="page-4-2"></span>**2.1 Установка со съемного USB накопителя**

- 1. Подключите USB-накопитель в порт USB ПК
- 2. Выполните команду "Подключить"
- 3. Откройте "Файловый менеджер". Архивированный пакет установщика перемещаем в любую папку (Выделяем архив -> "Отправить")
- 4. Найдите архив в папке, в которую Вы его отправили и выполните команду "Распаковать". Следует это сделать в какой-нибудь пустой папке, чтобы файлы не потерялись в общем списке с другими файлами.
- 5. Запустите Fly Terminal (Alt+T) и для файла setup.run выполните команду:

sudo chmod +x /home/имя пользователя/путь к файлу/setup.run

6. После этого терминал можно закрыть.

7. Запустите файл **setup.run** в «Файловом менеджере»

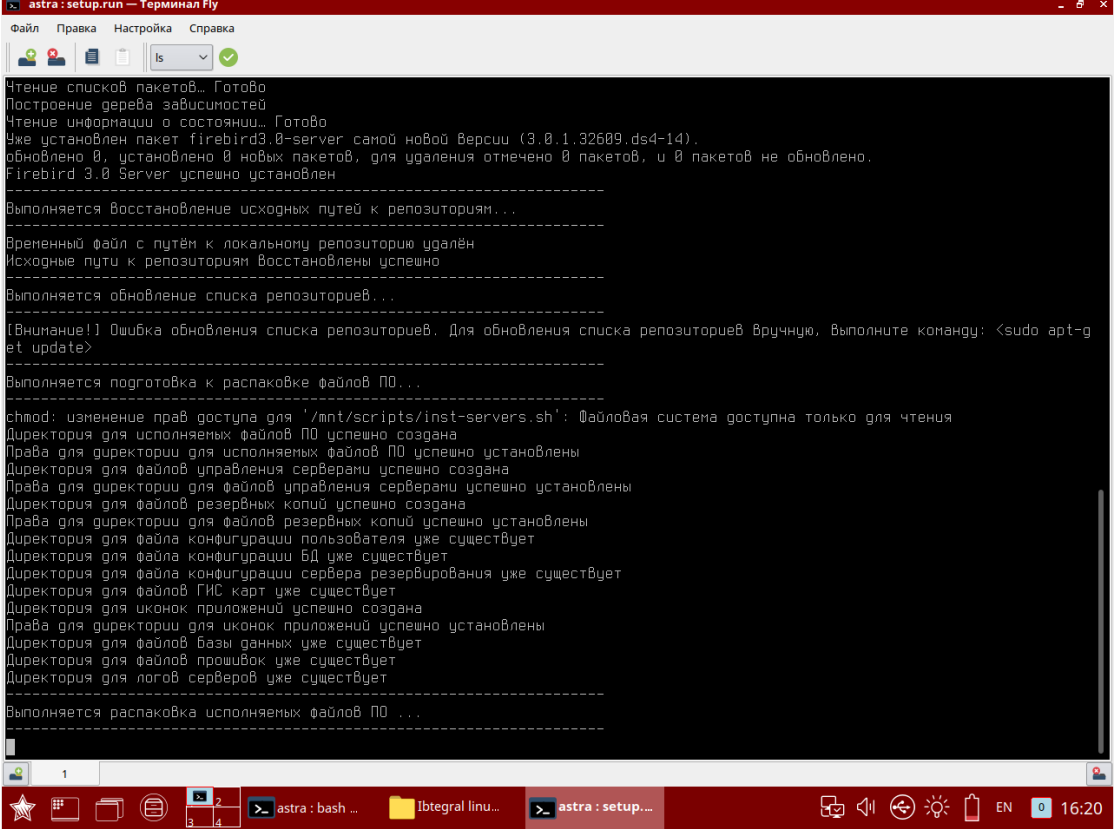

8. Процесс установки успешно начат. По результатам установки будет сообщение в консоли, на рабочем столе появятся ярлыки приложений.

## <span id="page-5-0"></span>**2.2 Установка ПО с CD/DVD диска**

1. Устанавливаем CD-диск в привод оптических дисков

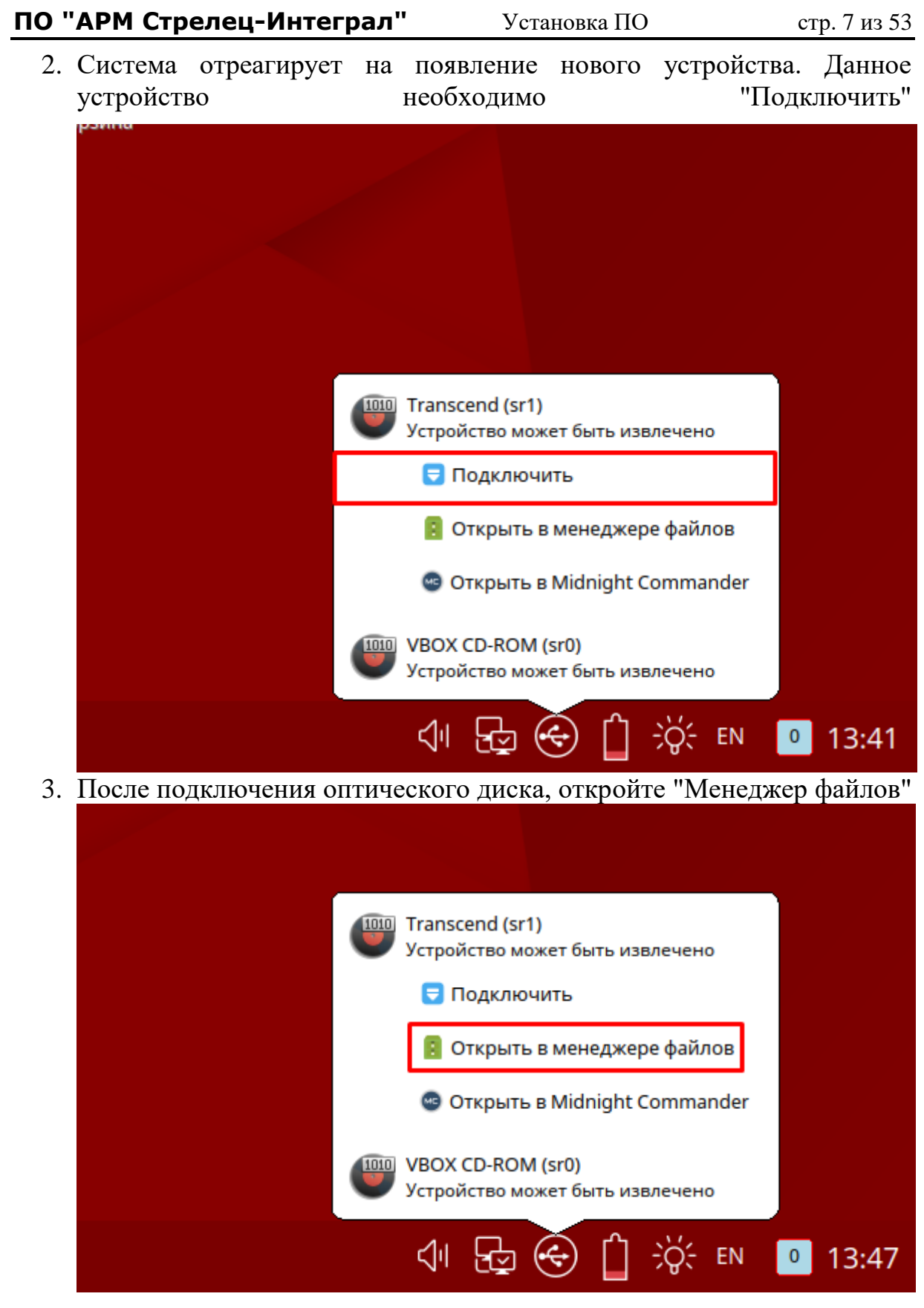

4. Особенностью систем семейства Linux является строгая иерархия доступа к файлам и каталогам, в которые не каждый пользователь может попасть. Права на полный доступ имеют либо суперпользователь, либо пользователь "root". Поэтому, нужно запустить "Терминал Fly" (комбинация клавиш на клавиатуре Alt+T)

и выполнить монтирование образа оптического диска, и его содержимого в папку "mount": sudo mount /dev/имя\_оптического носителя /mnt

Имя оптического носителя, которое присваивает сама система Linux записана в скобках. На рисунке выше - имя оптического носителя "sr1". Соответственно, вам нужно посмотреть какое имя присвоила система Linux Вашему оптическому носителю. Данная команда так же полезна, если система Linux отказывается выполнять подключение к оптическому приводу (монтирование).

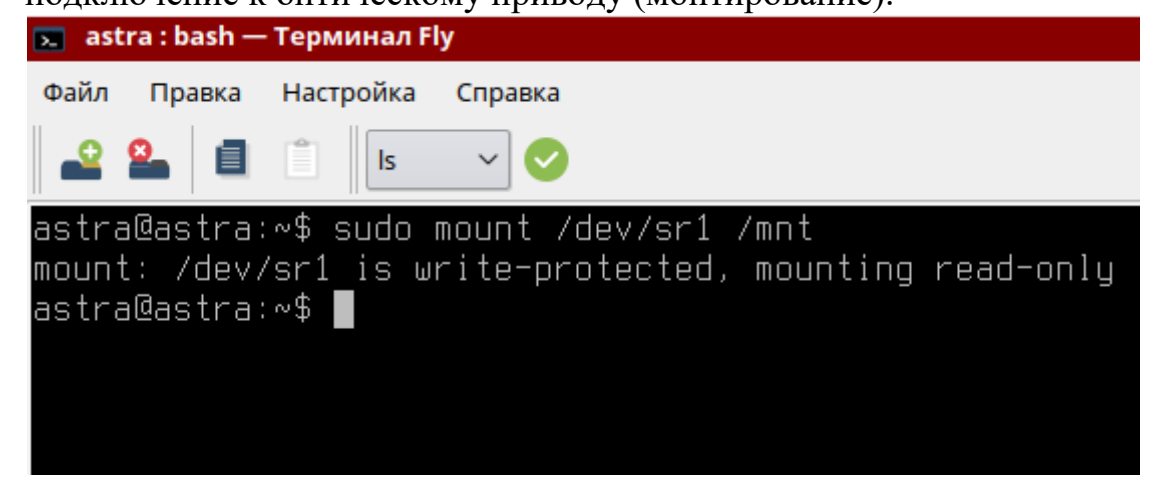

5. После выполнения команды монтирования образа и содержимого, содержимое оптического носителя появится в папке "mnt".

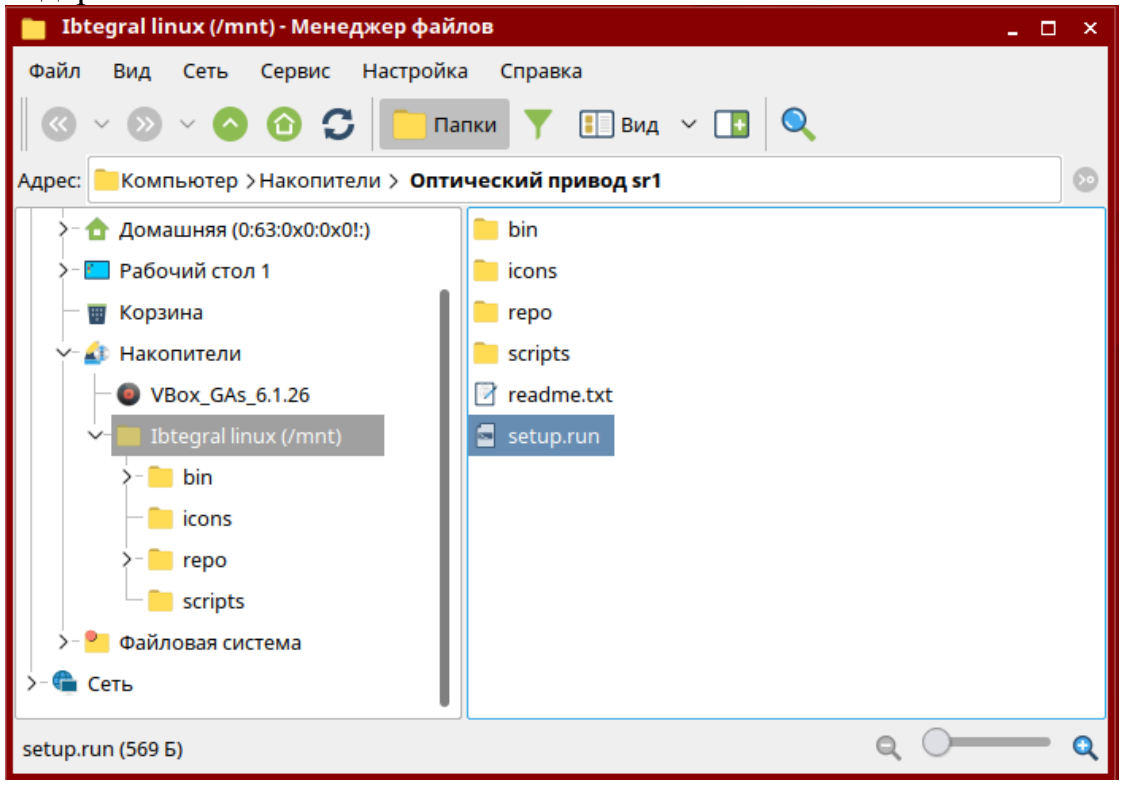

6. Запускаем файл "setup.run" (двойной клик левой клавишей мыши)

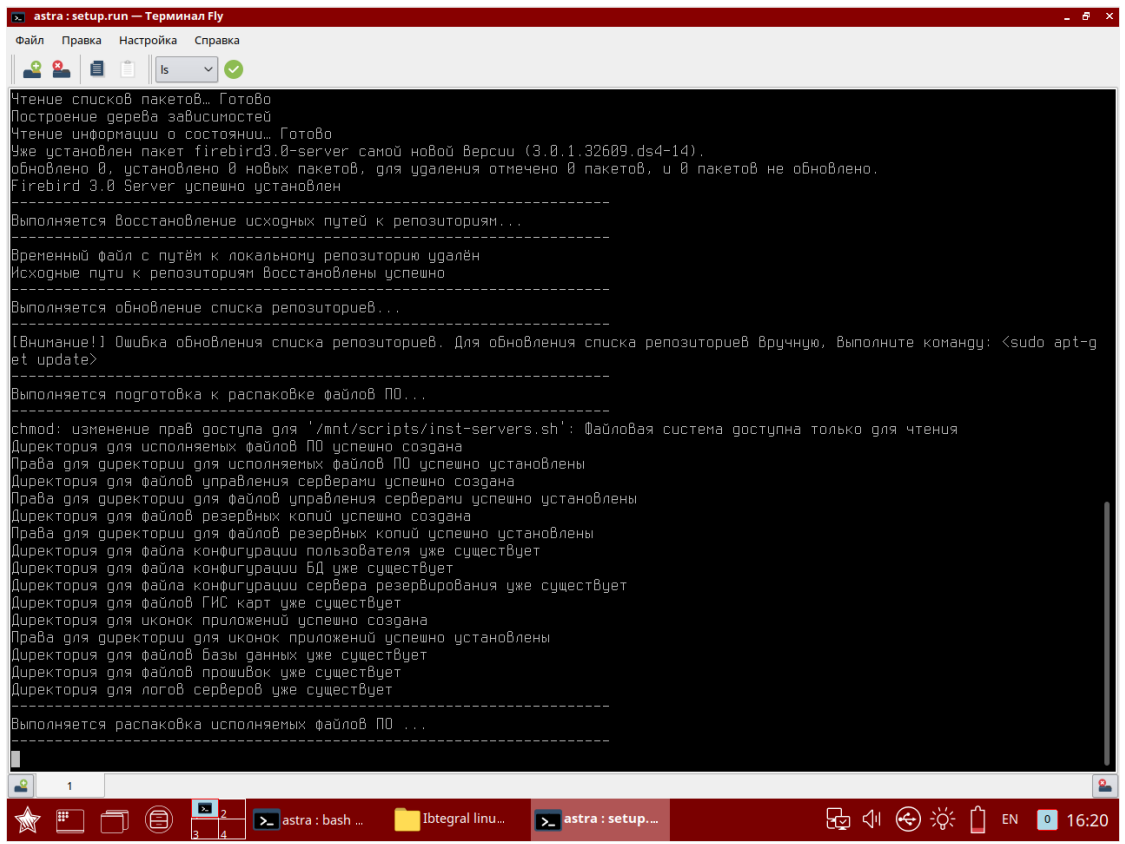

7. Процесс установки успешно начат. По результатам установки будет сообщение в консоли, на рабочем столе появятся ярлыки приложений.

## <span id="page-8-0"></span>**2.3 Удаление ПО**

- 1. Запустите Fly Terminal (Alt+T)
- 2. Выполнените команду: sudo /opt/Streletz-Integral/scripts/uninstall.sh

## <span id="page-8-1"></span>**3. АДМИНИСТРАТОР ПО**

### <span id="page-8-2"></span>**3.1 Назначение**

Приложение «Администратор ПО» предназначено для настройки пути к базе данных, настройки возможности запуска сервисов на локальном и удаленном компьютере.

## <span id="page-8-3"></span>**3.2 Запуск Администратора ПО**

При первом запуске приложения «Администратор потребуется создать чистую БД. Для этого укажите «Путь создания чистой базы данных»

Ред. 1.4

**ПО "АРМ Стрелец-Интеграл"** Администратор ПО стр. 10 из 53

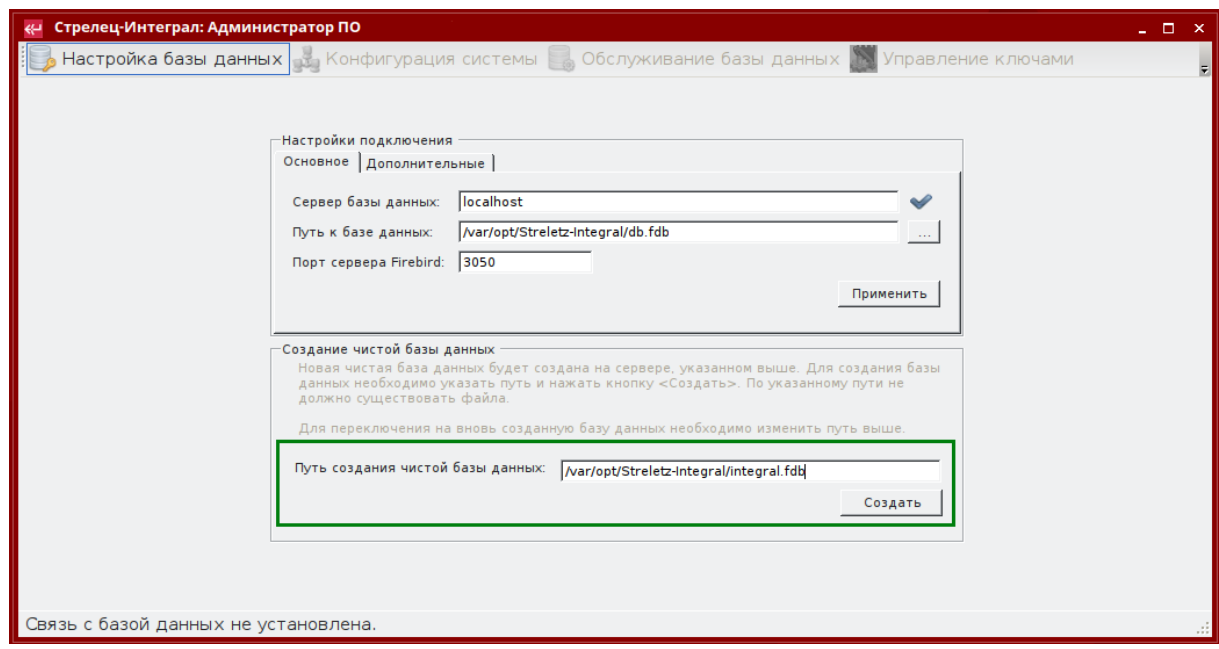

и нажмите кнопку «Создать».

После некоторого ожидания (~1-2 минуты)

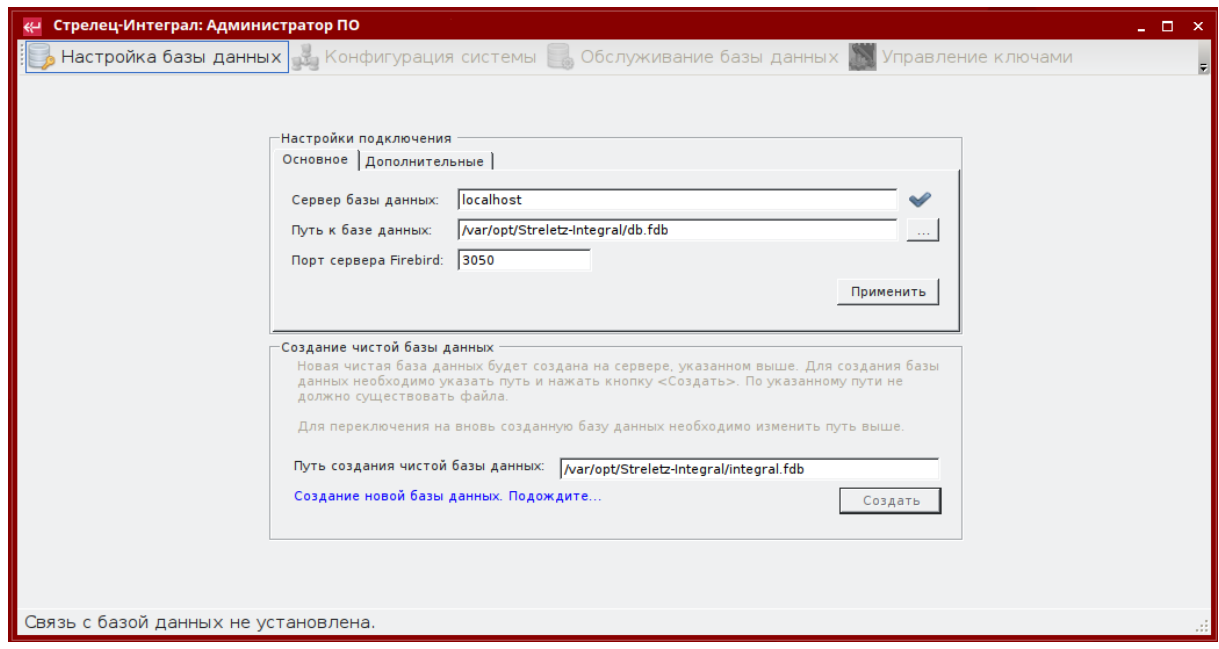

должно появиться сообщение об успешно созданной БД. Нажмите «Yes» в нижеперечисленных диалогах для переключения настроек на созданную БД.

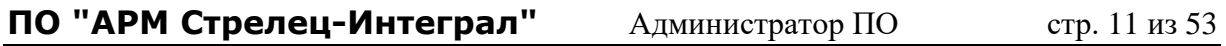

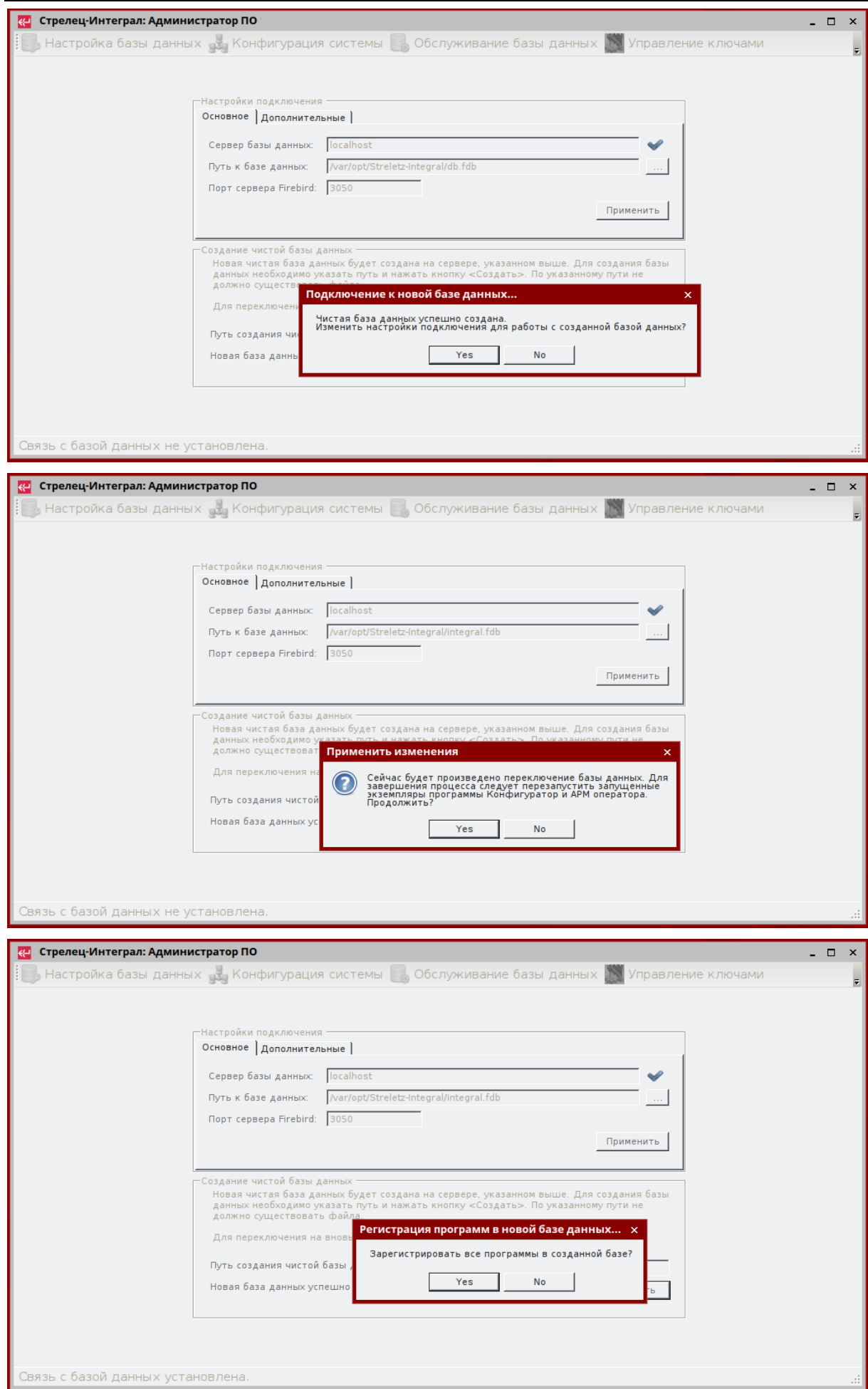

После успешного создания БД и подключения к ней активируются все верхние вкладки

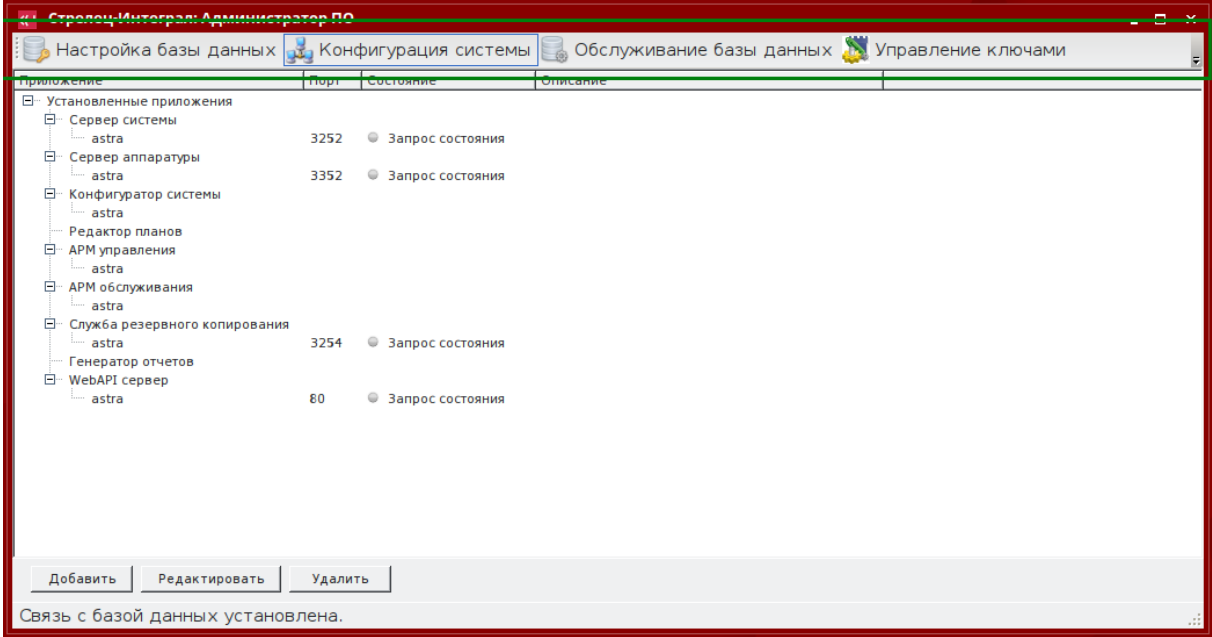

Если система уже настраивалась в «Конфигураторе», то при запуске «Администратора ПО» потребуется ввести пароль Системного пользователя с правами на конфигурирование [\(Рисунок 1\)](#page-11-1):

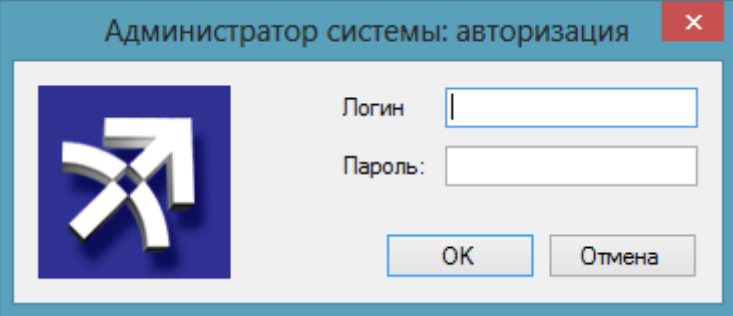

**Рисунок 1 – Авторизация в Администраторе ПО**

<span id="page-11-1"></span>Пароль для системных пользователей задается в «Конфигураторе» на вкладке «Пользователи».

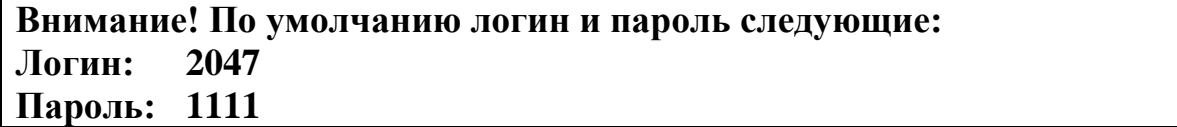

### <span id="page-11-0"></span>**3.3 Мониторинг состояния серверов**

В Администраторе ПО можно убедиться, что инсталляция прошла успешно и все сервисы запущены. В строке статуса приложения должна быть надпись: Связь с базой данных установлена.

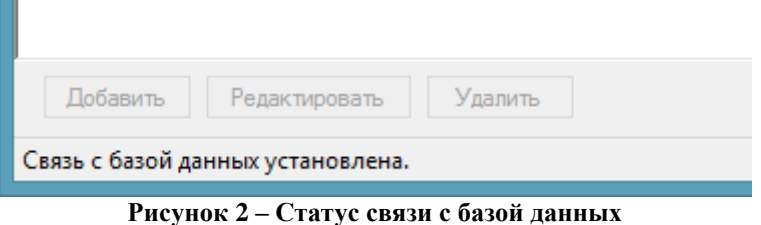

На вкладке «Конфигурация системы» можно убедиться, все сервисы

запущены [\(Рисунок 3\)](#page-12-3).

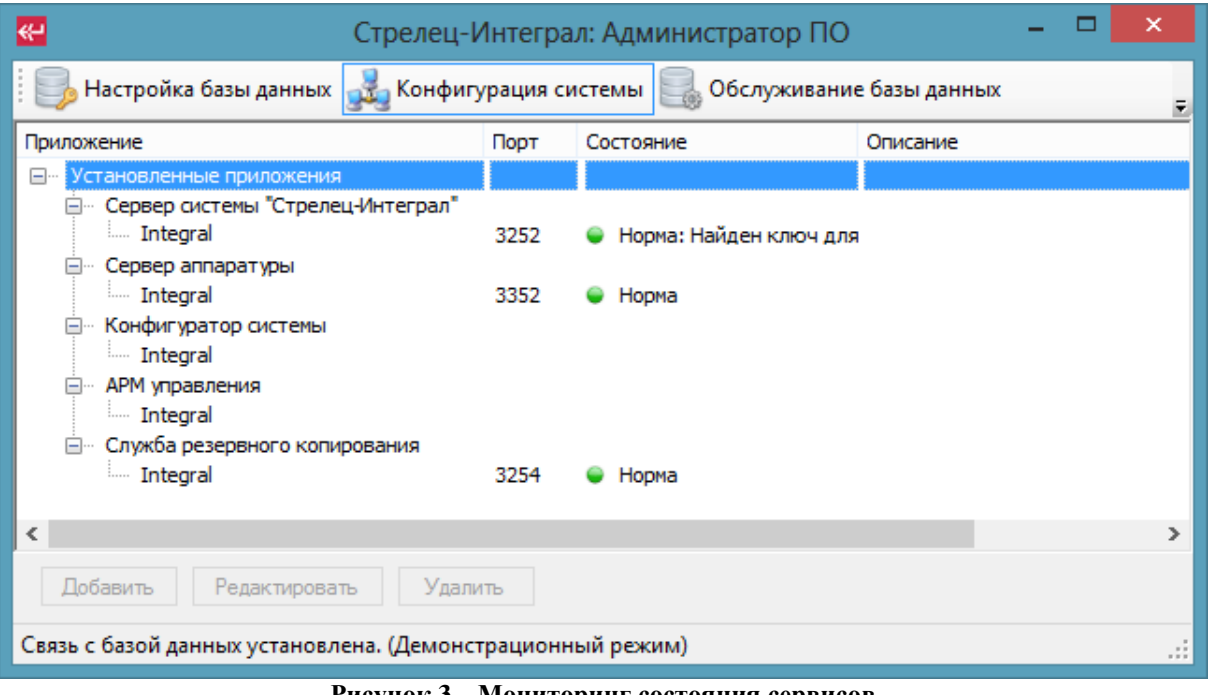

**Рисунок 3 – Мониторинг состояния сервисов**

## <span id="page-12-3"></span><span id="page-12-0"></span>**3.4 Расширенные настройки**

Все дополнительные функции Администратора ПО рассмотрены в Приложение 1 – [Расширенные настройки Администратора](#page-30-1) ПО.

## <span id="page-12-1"></span>**4. КОНФИГУРИРОВАНИЕ**

### <span id="page-12-2"></span>**4.1 Аннотация**

В данном разделе рассматривается вариант работы в Конфигураторе для Демо-режима и для случая, когда оборудование уже было настроено в ПО «Стрелец-Мастер». Будет рассказано, как настроить систему для мониторинга в «АРМе оператора», как нанести разделы, группы разделов и извещатели на графические планы.

Если у Вас имеется ранее сконфигурированная система в ПО «Стрелец-Мастер», для ее импорта в ПО «АРМ Стрелец-Интеграл» ознакомьтесь с Приложение 2 – [Импорт конфигурации из ПО](#page-35-1) «Стрелец-Мастер». После импорта конфигурации использование приложения ничем не будет отличаться от Демо-режима.

В случае создания новой системы на чистой базе данных в Обычном режиме конфигурирование оборудования ничем не отличается от ПО «Стрелец-Мастер». Обратитесь к Приложение 3 – [Конфигурирование](#page-37-0)  [оборудования.](#page-37-0)

## <span id="page-13-0"></span>**4.2 Запуск модуля «Конфигуратор»**

Запускаем программный модуль «Конфигуратор», двойным щелчком мыши по значку **• на Рабочем столе.** 

Откроется окно для ввода логина и пароля [\(Рисунок 4\)](#page-13-2).

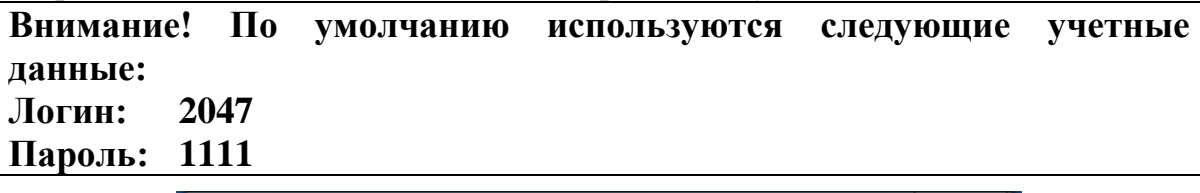

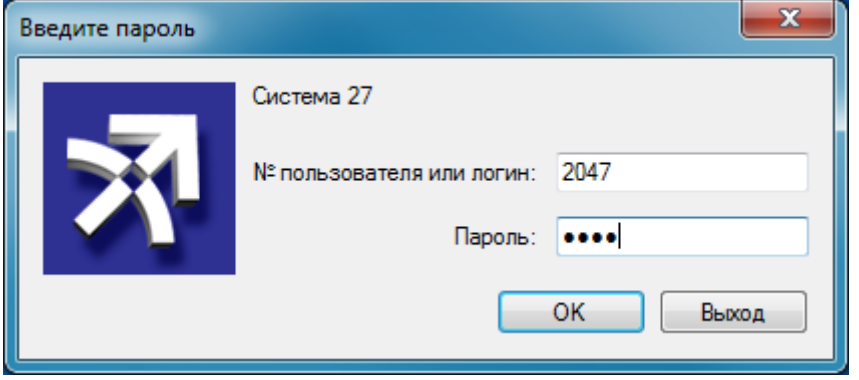

**Рисунок 4 – Ввод логина и пароля для импортируемой системы**

<span id="page-13-2"></span>Эти учетные данные можно изменить. Подробнее об этом в [Приложение](#page-37-0)  3 – [Конфигурирование оборудования](#page-37-0)

## <span id="page-13-1"></span>**4.3 Подключение к оборудованию**

После ввода учетных данных и нажатия «ОК» откроется главное окно «Конфигуратора» [\(Рисунок 5\)](#page-14-0).

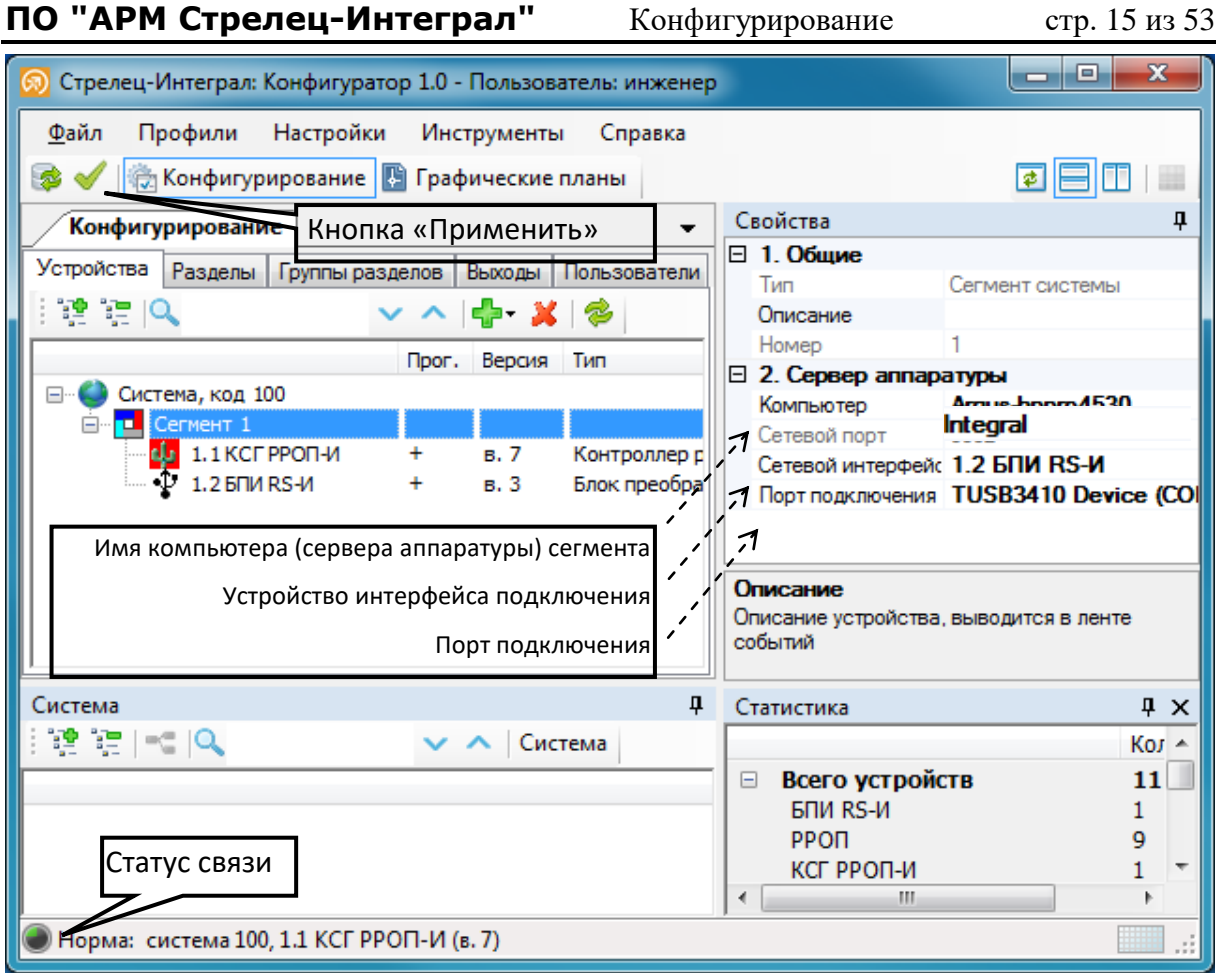

Рисунок 5 - Конфигуратор

<span id="page-14-0"></span>Для настройки подключения к аппаратуре следует выбрать ИМЯ компьютера *(cepbepa)* аппаратуры) сегмента, устройство сетевого интерфейса и номер СОМ-порта подключения. При указании всех свойств необходимо нажать кнопку «Применить». После нажатия данной кнопки все изменения сохраняются в базе данных, а если были внесены изменения в свойства аппаратуры, автоматически TO происходит программирование.

конфигурации из Демо-режима изначально все устройства B He запрограммированы, их NID не определены, потому при нажатии кнопки «Применить» появится окно регистрации NID устройств в системе (Рисунок 6).

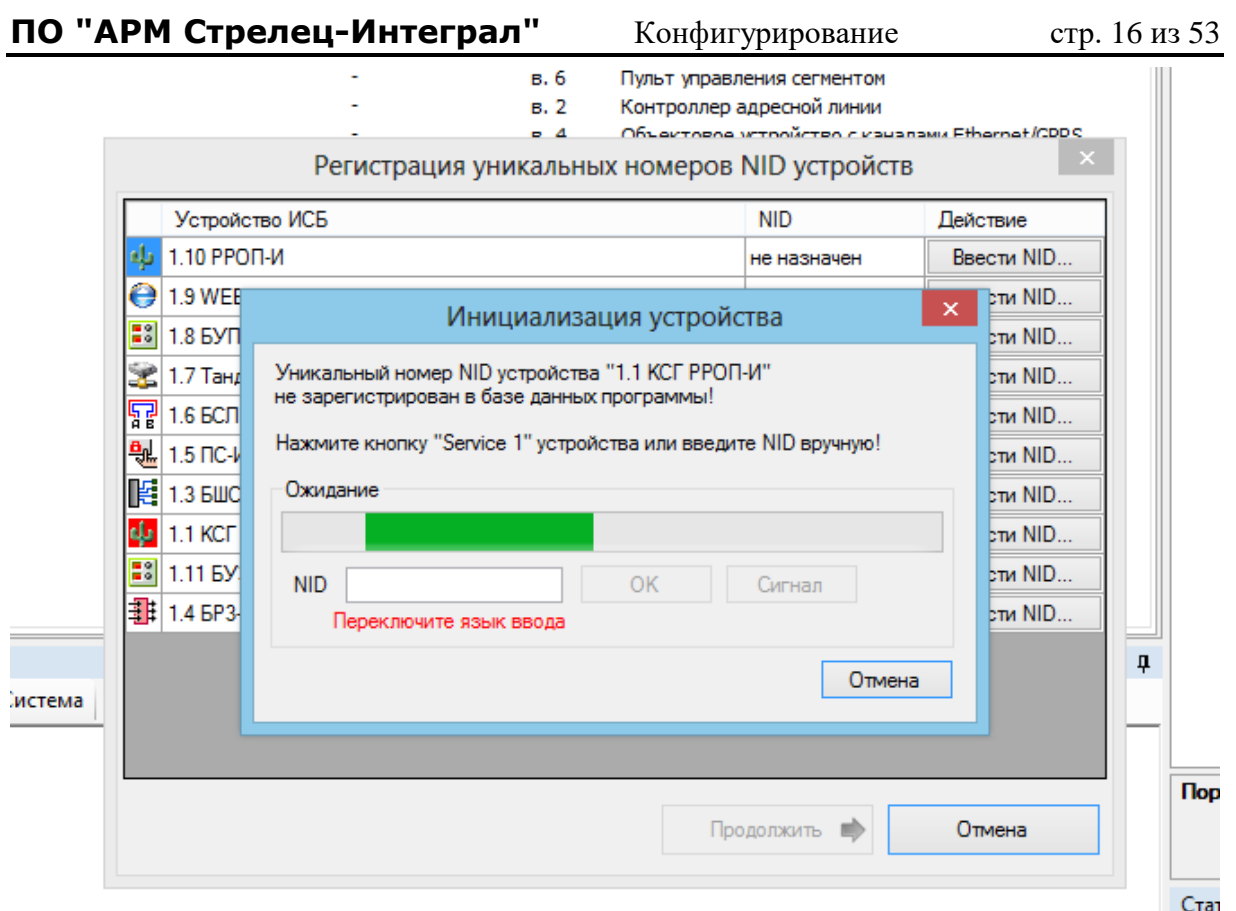

Рисунок 6 - Регистрация NID устройств

<span id="page-15-1"></span>Это вариант удобен, когда есть все оборудование под руками. Это позволяет зарегистрировать NID всех устройств, а далее приложение уже запрограммирует все устройства по порядку без дополнительных лействий.

Если всего оборудования из демо-конфигурации у Вас нет, то в этом окне можно смело жать "Отмена" для всех устройств, закрывать окно регистрации NID устройств. Необходимо будет запрограммировать имеющиеся в наличии устройства. Для этого на вкладке «Устройства» в выбрать «Программирование-> следует ПУНКТ контекстном меню Запрограммировать». Подробные шаги по инициализации устройств описаны в Разделе 7.4.3 - Инициализация устройств.

Обязательными для программирования являются 1.1 КСГ РРОП-И и 1.2 БПИ RS-И (программируется автоматически при программировании КСГ). Без программирования этих устройств в АРМе оператора не будет визуального отображения.

После программирования контроллера сегмента в нижней части окна в строке статуса должен отобразится зеленый индикатор состояния связи и сообщение "Норма: система XXX, 1.1 КСГ РРОП-И (у.Х)" (Рисунок 5).

## <span id="page-15-0"></span>4.4 Конфигурирование оборудования

Процесс настройки и программирования оборудования аналогичен ПО «Стрелец-Мастер». Подробнее они описаны в Приложение 3Конфигурирование оборудования и Приложение 4 - Программирование оборудования.

В Демо-режиме для отображения текущих состояний в «АРМе оператора» и возможности управления системой необходимо, чтобы все устройства из демо-конфигурации были запрограммированы. Лля незапрограммированных устройств в «АРМе оператора» будет появляться события отсутствия связи и неисправность в разделе.

Для всех устройств, у которых на вкладке "Устройства" в столбце "Прогр." установлен "-", необходимо провести реинициализацию. Начинать следует с 1.2 БПИ RS-И. Для этого в контекстном меню устройства следует выбрать пункт «Программирование->Реинициализировать». После чего появится окно считывания Service Pin для устройства, необходимо нажать кнопку Service Pin на устройстве. Подробнее инициализация устройств описана в приложении в разделе 7.4.3 - Инициализация устройств.

В Демо-режиме Вы можете удалить устройства, которых у Вас сейчас нет, либо оставить незапрограммированными. При удалении устройства могут быть одновременно удалены разделы, группы разделов, выходы, также могут быть удалены нанесенные на графические планы элементы. Для индикации состояния системы в «АРМе оператора» должны быть запрограммированы, по крайне мере, 1.1 КСГ РРОП-И и 1.2 БПИ RS-И.

При внесении каких-либо изменений в конфигурацию в шапке главного окна появляется \*. При нажатии кнопки «Применить» в главном меню происходить сохранение всех изменений в базу данных и поочередное программирование всех незапрограммированных устройств в системе.

## <span id="page-16-0"></span>4.5 Добавление графических планов объекта

Файлы для графических планов, добавляемые в программном модуле «Конфигуратор», могут быть векторных (DWG, DXF, DGN, EMF, WMF) и растровых (ВМР, GIF, JPG, ICO, PNG) форматов. Чтобы добавить графический план, необходимо перейти на вкладку «Графические планы» (Рисунок 7):

**ПО "АРМ Стрелец-Интеграл"** Конфигурирование стр. 18 из 53

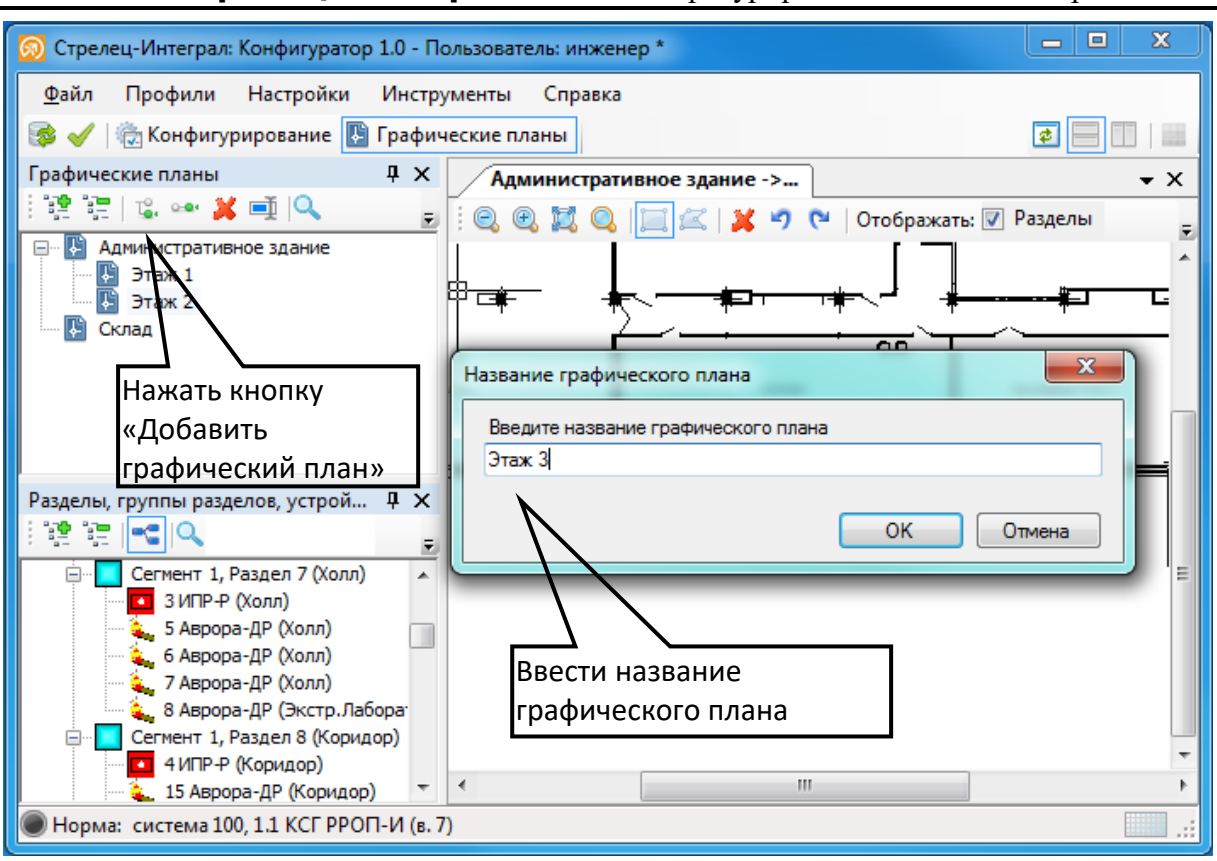

**Рисунок 7 – Добавление графического плана**

<span id="page-17-0"></span>Нажать кнопку «Добавить графический план», Откроется окно «Название графического плана», в котором следует ввести наименование добавляемого плана [\(Рисунок 7\)](#page-17-0). После нажатия кнопки «ОК» откроется окно проводника с указанием пути к расположению графического плана [\(Рисунок 8\)](#page-18-0).

**ПО "АРМ Стрелец-Интеграл"** Конфигурирование стр. 19 из 53

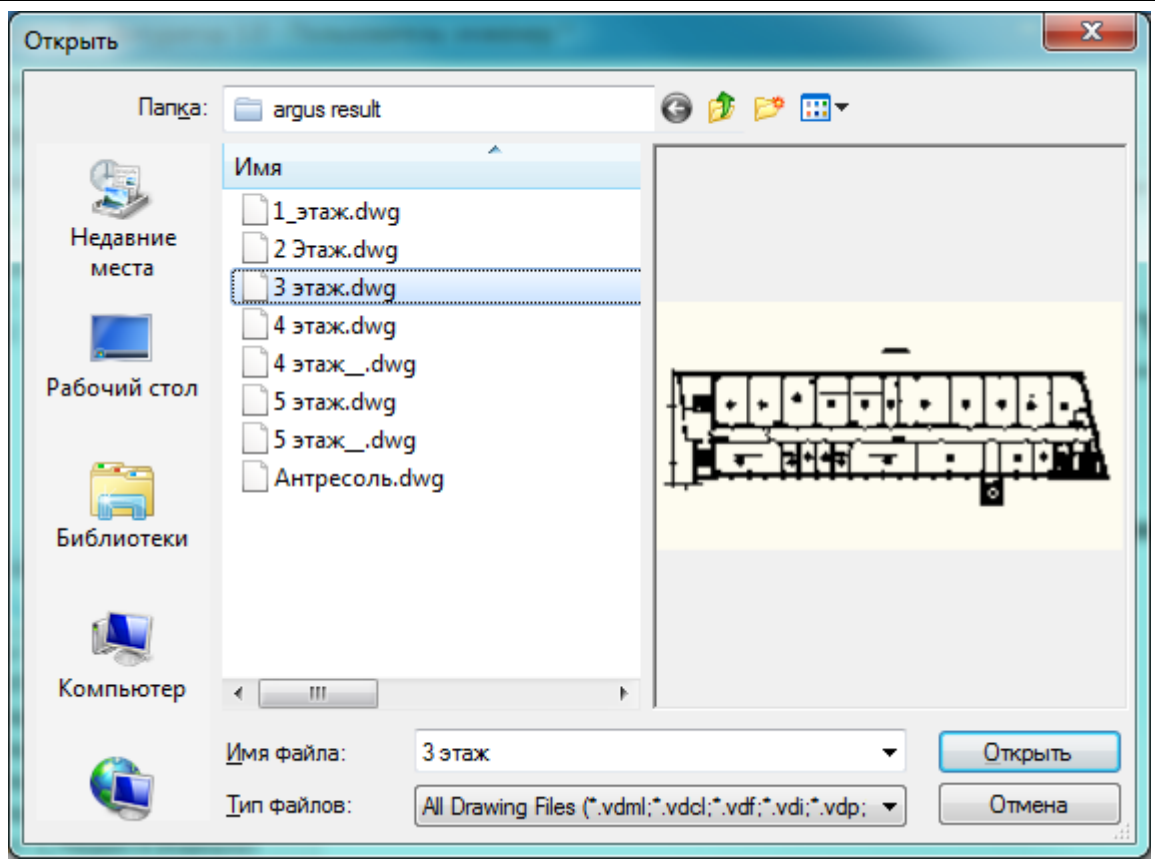

**Рисунок 8 – Выбор файла графического плана**

<span id="page-18-0"></span>Выберите необходимый графический файл и нажмите кнопку «Открыть». В окне «Графический план» появится изображение выбранного графического файла [\(Рисунок 9\)](#page-18-1):

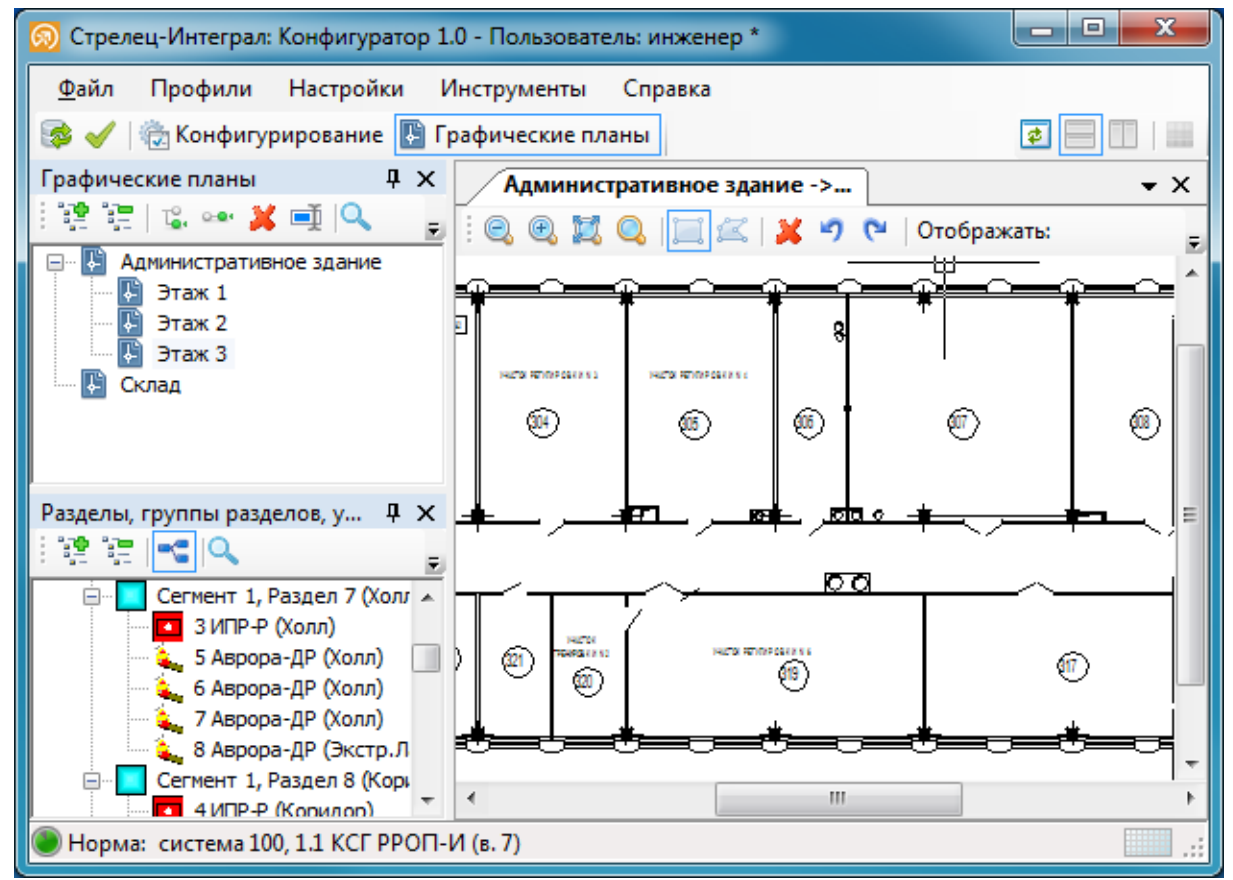

<span id="page-18-1"></span>**Рисунок 9 – Окно графического плана**

### <span id="page-19-0"></span>**4.6 Нанесение на графический план зон разделов**

Для размещения на графическом плане помещений зон разделов необходимо в поле «Разделы, группы разделов, устройства» выделить левой клавишей мыши нужный раздел (или группу разделов) и, удерживая левую клавишу мыши, переместить раздел в требуемую область графического плана [\(Рисунок 10\)](#page-19-1):

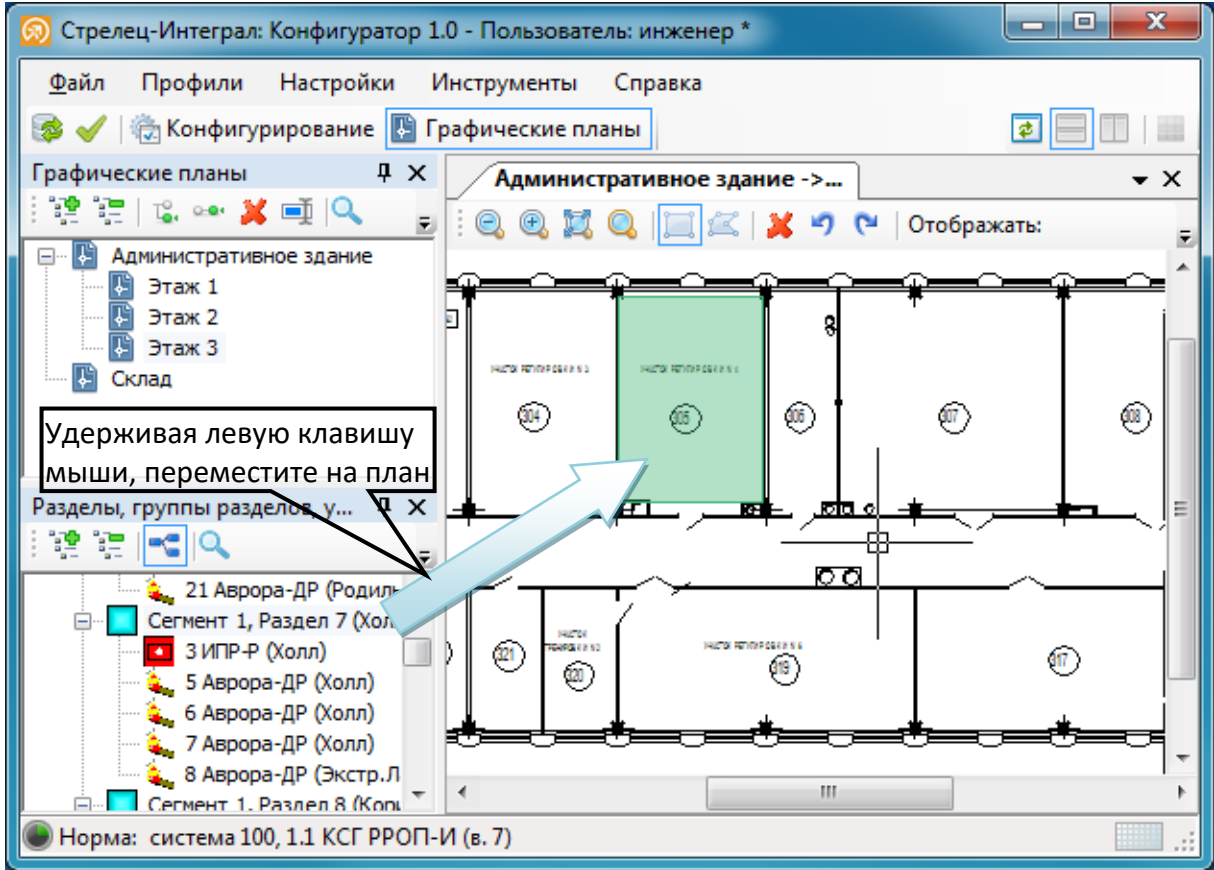

**Рисунок 10 – Нанесение разделов на графический план**

<span id="page-19-1"></span>При отпускании левой клавиши мыши, можно изменять размер раздела [\(Рисунок 11\)](#page-20-1).

Нанесенный раздел можно переместить или изменить его размеры. Для этого необходимо кликнуть на графическом плане по нему левой клавишей мыши. При этом в двух противоположных углах раздела появляться синие квадратики. За один из них, удерживая нажатой левую клавишу мыши, можно перемещать графическое отображение раздела на плане, за второй можно изменять размер до нужных пределов [\(Рисунок 11\)](#page-20-1).

Разделы можно наносить прямоугольной формы и формы произвольного многоугольника. Перед нанесением раздела на графический план можно изменить форму с помощью переключателя [\(Рисунок 11\)](#page-20-1).

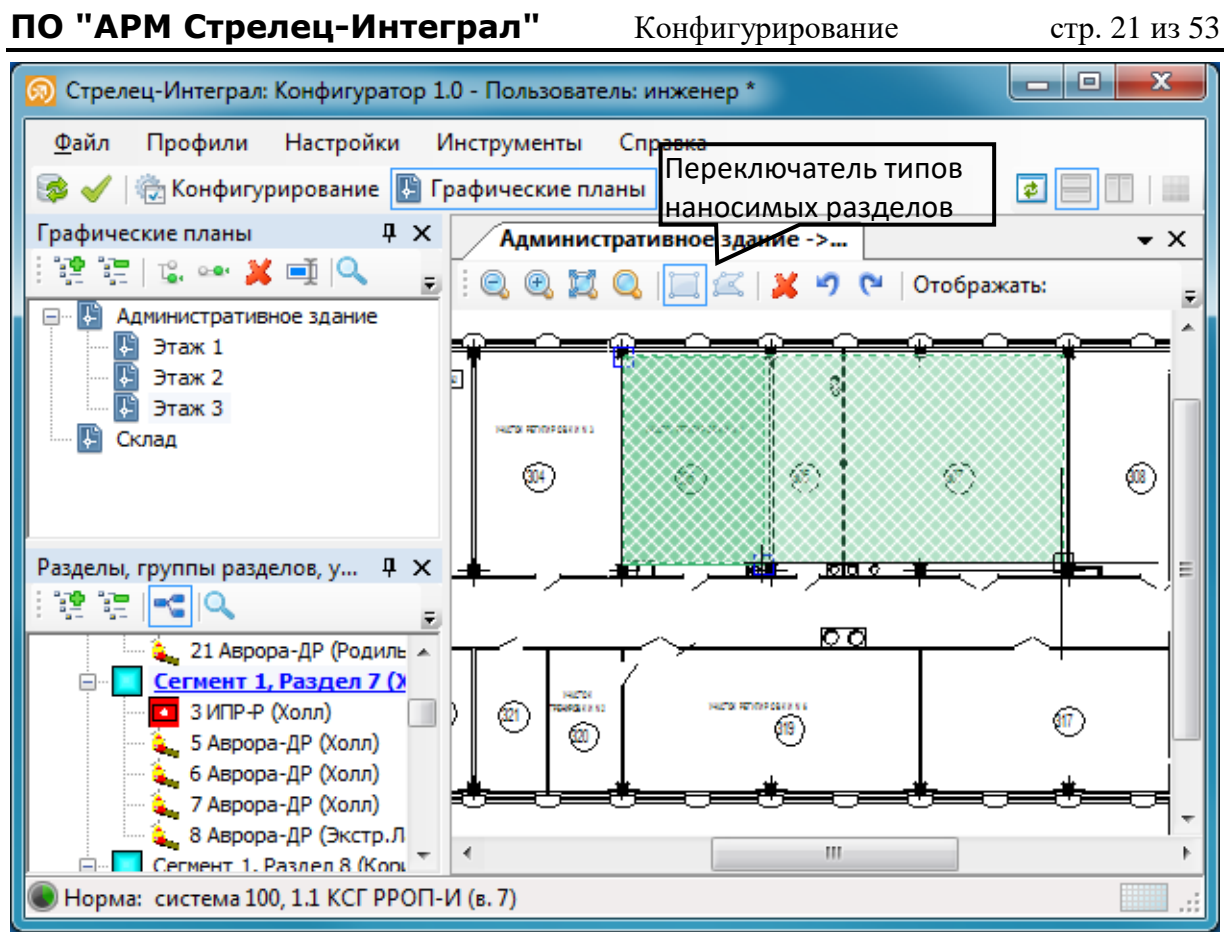

**Рисунок 11 – Изменение размера раздела**

## <span id="page-20-1"></span><span id="page-20-0"></span>**4.7 Размещение извещателей и устройств на графическом плане**

Для размещения на графическом извещателей и исполнительных устройств, необходимо в окне «Разделы, группы разделов, устройства» включить их отображение с помощью кнопки «Детально». После нажатия указанной кнопки, в поле «Разделы, группы разделов, устройства» под каждым разделом будут отображаться устройства [\(Рисунок 11\)](#page-20-1).

Выделите левой клавишей мыши требуемый извещатель/устройство и, удерживая в нажатом состоянии указанную клавишу мыши, переместите выбранный извещатель/устройство на графический план. При натаскивании извещателя/устройства на графический план раздел, содержащий его, будет подсвечиваться голубым цветом [\(Рисунок 12\)](#page-21-3).

Указанными действиями на каждом графическом плане размещаются извещатели, устройства и шлейфы (проводных приемно-контрольных приборов из состава ИСБ «Стрелец-Интеграл») включенных в конфигурацию конкретного сегмента. По завершении работы по организации графических планов необходимо в обязательном порядке нажать кнопку «Применить».

**ПО "АРМ Стрелец-Интеграл"** АРМ оператора стр. 22 из 53

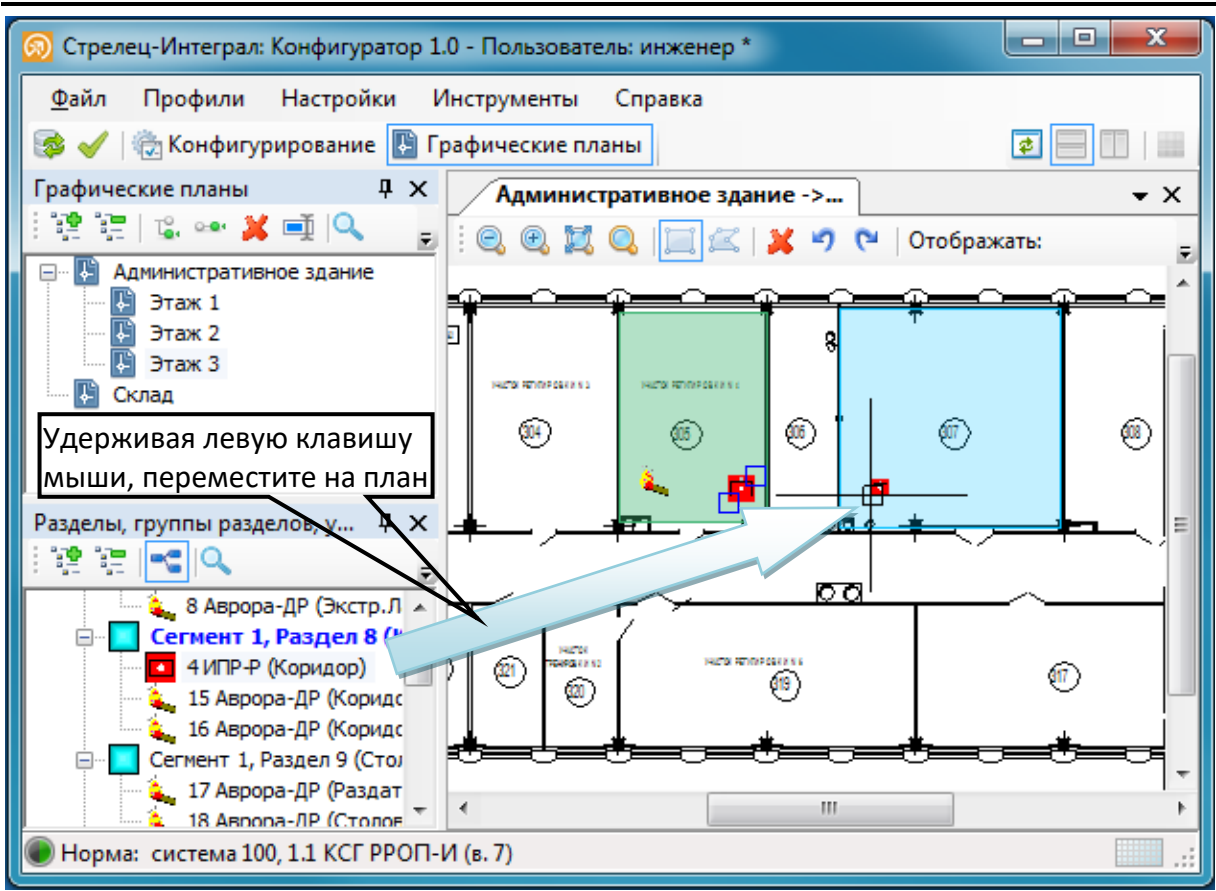

**Рисунок 12 – Нанесение извещателей/устройств на графический план**

# <span id="page-21-3"></span><span id="page-21-0"></span>**5. АРМ ОПЕРАТОРА**

## <span id="page-21-1"></span>**5.1 Аннотация**

В данном разделе показан основной порядок возможных действий оператора (дежурного персонала) в процессе мониторинга и управления ИСБ «Стрелец-Интеграл» с использованием ПО «АРМ Стрелец-Интеграл».

## <span id="page-21-2"></span>**5.2 Запуск модуля «АРМ оператора»**

Запускаем модуль «АРМ оператора», кликнув левой клавишей мыши по значку **«АРМ** оператора» на Рабочем столе. Откроется окно для ввода логина и пароля [\(Рисунок 4\)](#page-13-2). По умолчанию, если не были добавлены пользователи или внесены изменения, используются следующие учетные данные:

### **Логин: 2047 Пароль: 1111**

После нажатия «ОК» откроется главное окно «АРМа оператора», разделенное на 3 основные рабочие области [\(Рисунок 13\)](#page-22-1):

- 3. дерево графических планов;
- 4. текущий графический план;
- 5. протокол событий.

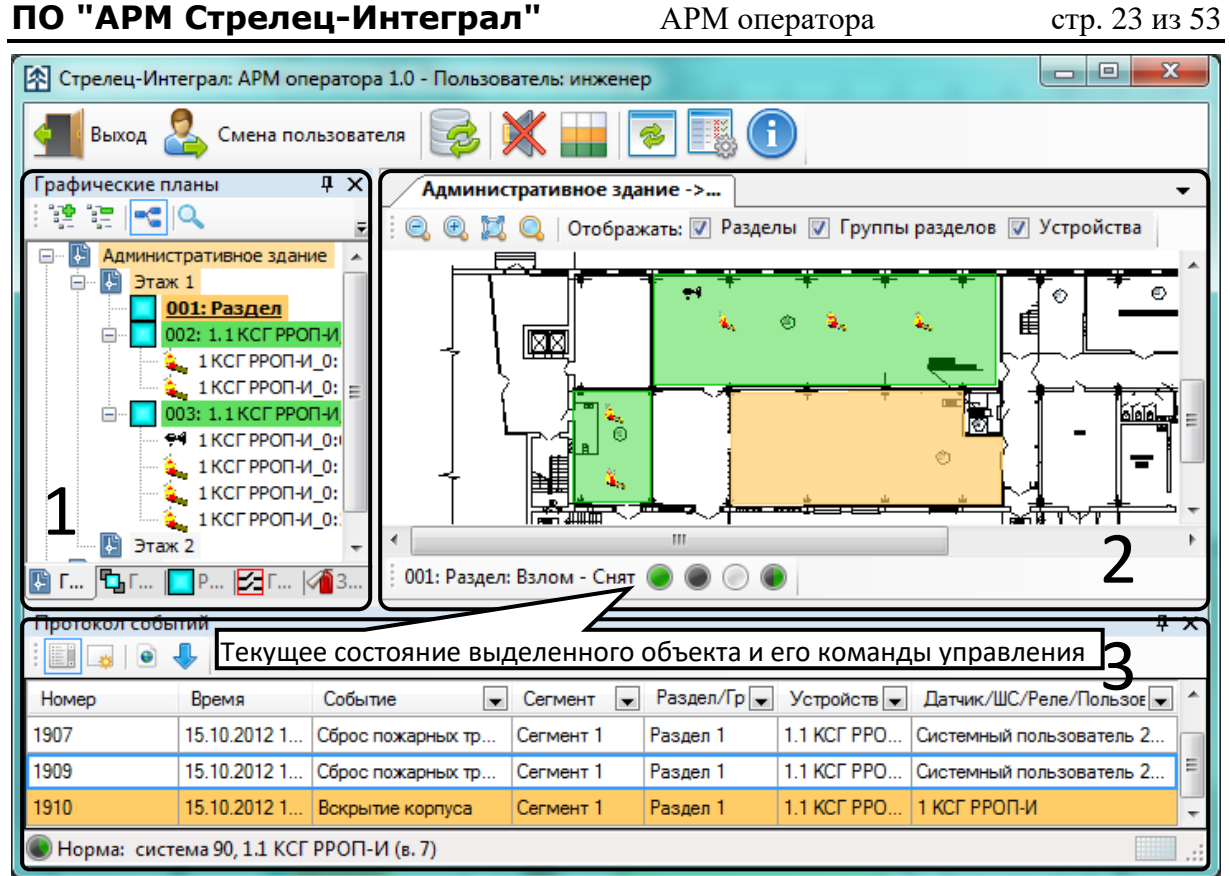

**Рисунок 13 – АРМ оператора**

### <span id="page-22-1"></span><span id="page-22-0"></span>**5.3 Постановка разделов на охрану**

Для постановки раздела на охрану можно воспользоваться несколькими вариантами указанного действия. Выделить левой кнопкой мыши на графическом плане необходимый раздел. Правой кнопкой мыши открыть контекстное меню и выбрать строку «Поставить на охрану». Либо после выделения раздела, на графическом плане в нижней строке меню статуса текущего состояния раздела, нажать кнопку • «Поставить на охрану» [\(Рисунок 13\)](#page-22-1).

Либо в области дерева "Графические планы" выделить раздел левой кнопкой мыши. Правой кнопкой мыши открыть контекстное меню и выбрать строку «Поставить на охрану» [\(Рисунок 14\)](#page-23-1).

После выполнения команды отображаемый цвет выбранного раздела в области дерева "Графические планы" и в области текущего графического плана изменится с серого на зеленый. А в области протокола событий появится строка с соответствующим событием.

**ПО "АРМ Стрелец-Интеграл"** АРМ оператора стр. 24 из 53

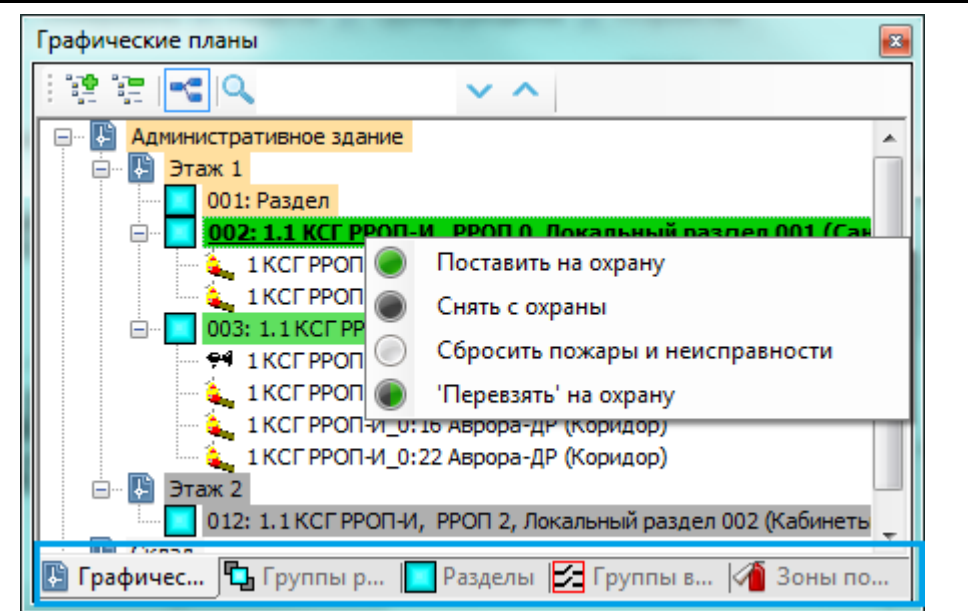

**Рисунок 14 – Контекстное меню дерева графических планов**

<span id="page-23-1"></span>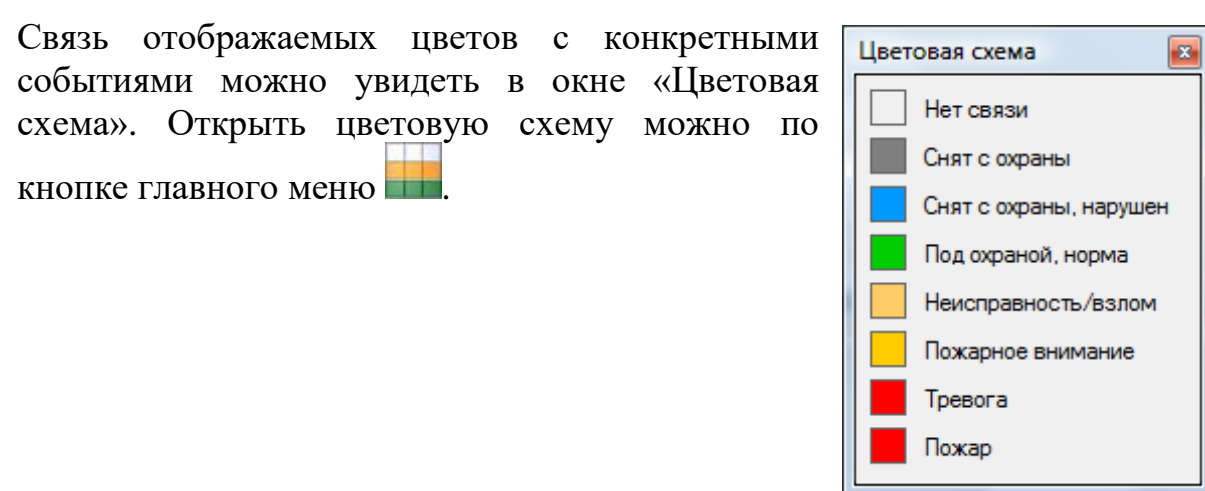

### <span id="page-23-0"></span>**5.4 Инициация тревоги**

Для инициации тревоги в сегменте системы следует выделить левой кнопкой мыши конкретный извещатель в разделе, который взят под охрану. Правой клавишей мыши открыть контекстное меню выбранного извещателя. В открывшемся меню выбрать строку **W** «Тестировать (сгенерировать тревогу)». Либо после выделения извещателя, в нижней строке меню управления устройством, нажать кнопку **W** «Тестировать (сгенерировать тревогу)» [\(Рисунок 15\)](#page-24-1).

После выполнения команды, отображаемый цвет раздела, в котором был выбран извещатель, изменится с «зеленого» на «красный». В дереве графических планов в красный цвет окрасится раздел и графический план его содержащий. В протоколе событий появится строка с соответствующим событием. При этом значок извещателя, перешедшего в состояние в тревоги, меняет масштаб отображения в «пульсирующем» режиме, с обведенной рамкой «красного» цвета [\(Рисунок 16\)](#page-24-2).

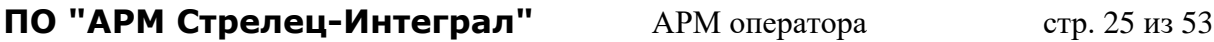

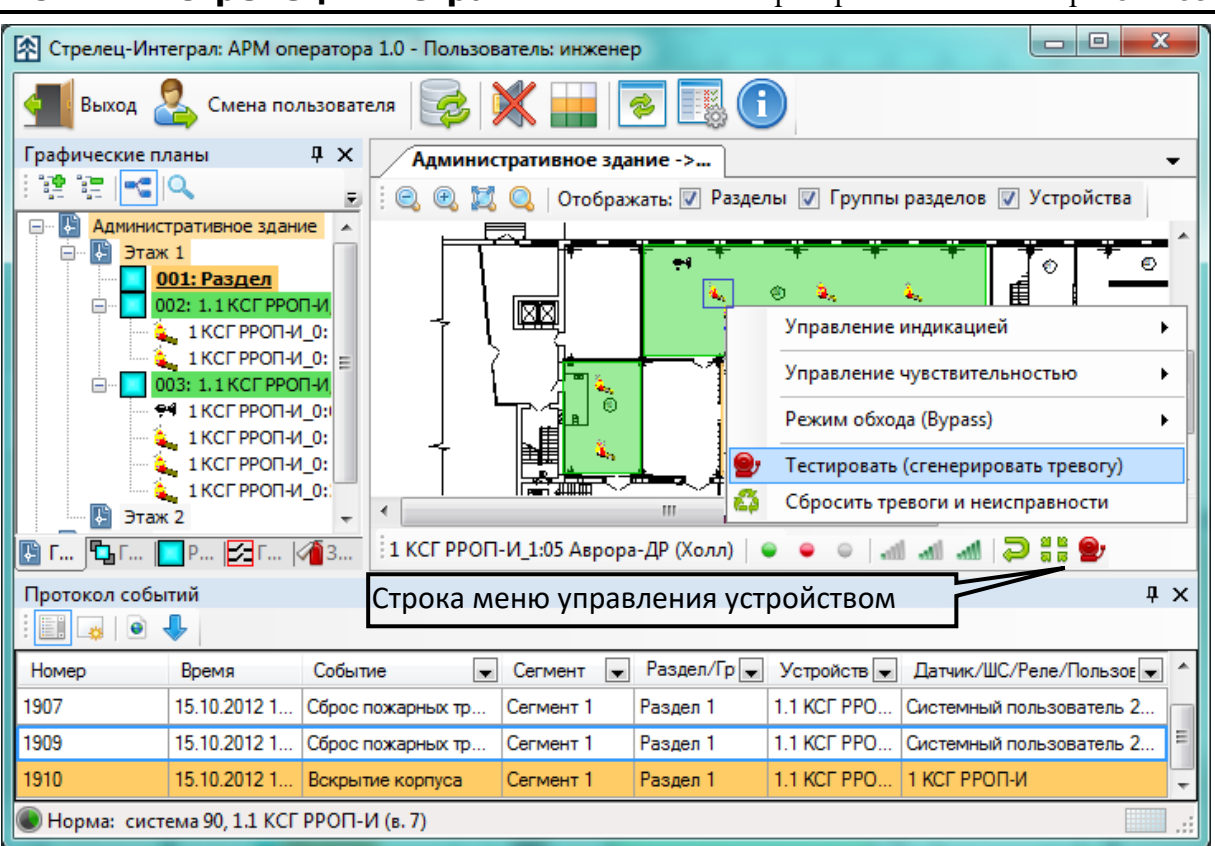

#### **Рисунок 15 – Генерация тревоги**

<span id="page-24-1"></span>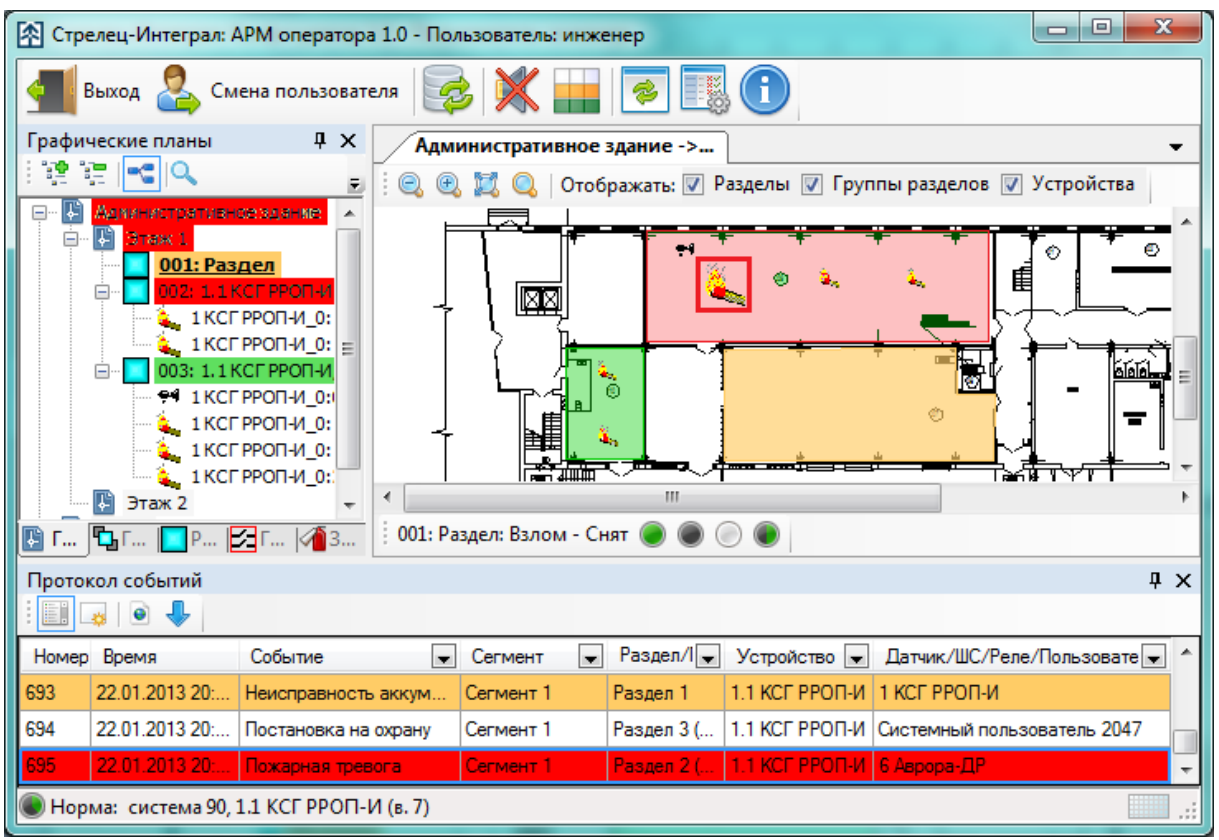

**Рисунок 16 – Индикация тревоги**

## <span id="page-24-2"></span><span id="page-24-0"></span>**5.5 Снятие разделов с охраны**

Для снятия раздела с охраны («отбой» тревоги) необходимо выбрать раздел (в котором имеется охранная тревога) левой кнопкой мыши. Далее,

Ред. 1.4

открыть контекстное меню выделенного раздела и выбрать строку «Снять с охраны». Либо после выбора раздела, в нижней строке меню статуса текущего состояния раздела, нажать кнопку «Снять с охраны». После выполнения команды, отображаемый цвет раздела, в котором была «Охранная тревога», изменится с «красного» на «серый». А в области протокола событий появится строка с соответствующим событием. Для разделов, в которых имеется пожарная тревога следует выбрать пункт контекстного меню или в меню статуса «Сброс пожаров и неисправностей».

## <span id="page-25-0"></span>**5.6 Карточка раздела/устройства**

Для просмотра подробной информации по накопленным событиям по разделу или любому из устройств, включенных в его состав, можно воспользоваться «Карточкой объекта». Она вызывается двойным кликом левой клавиши мыши на графическом плане по требуемому объекту. В открывшемся окне отображается список включенных в него устройств и лента последних событий [\(Рисунок 17\)](#page-25-2).

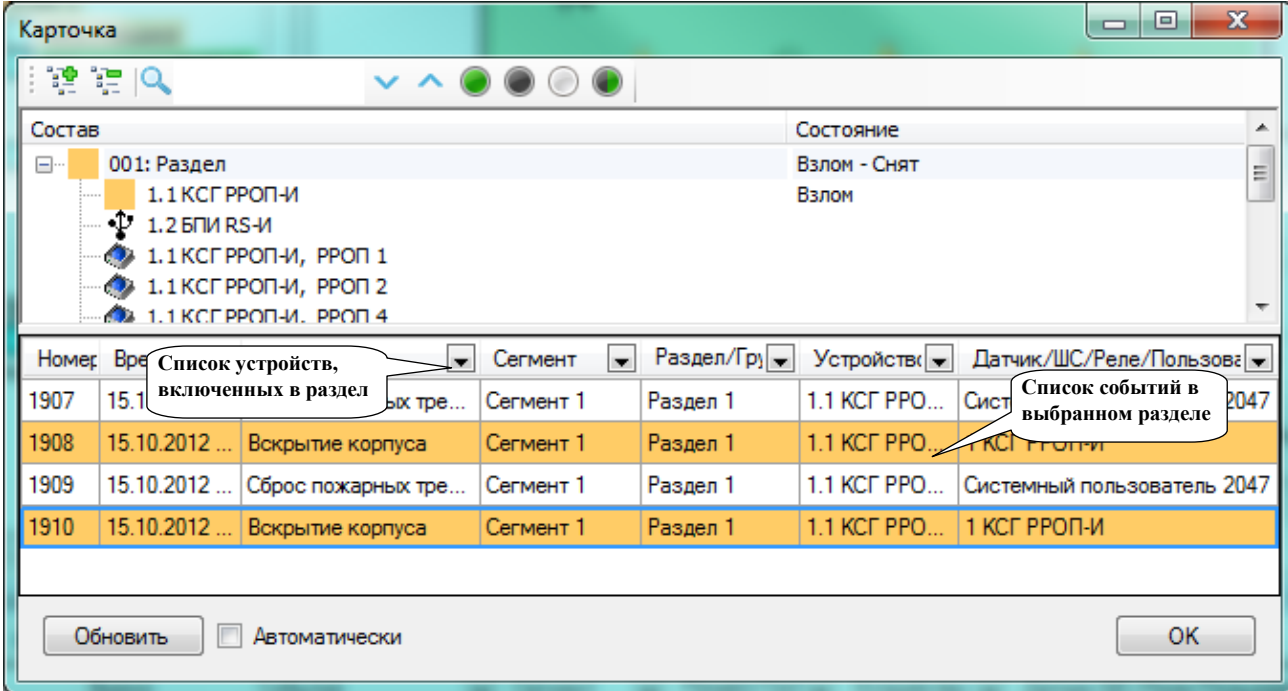

**Рисунок 17 – Карточка объекта**

### <span id="page-25-2"></span><span id="page-25-1"></span>**5.7 Управление группами выходов/зонами оповещения**

Для управления группами выходов и зонами оповещения необходимо переключиться к их графическому отображению. Переключение происходит в нижней части окна «Дерева графических планов» [\(Рисунок](#page-23-1)  [14\)](#page-23-1).

Все команды управления группами выходов и зонами оповещения доступны в контекстном меню по клику правой клавишей мыши [\(Рисунок](#page-26-0)  [18\)](#page-26-0).

Ред. 1.4

**ПО "АРМ Стрелец-Интеграл"** АРМ оператора стр. 27 из 53  $-0$  $\overline{\mathbf{x}}$ [<br /> Стрелец-Интеграл: APM оператора 1.0 - Пользователь: инженер B<sub>b</sub>xo<sub>A</sub> Ŧ Смена пользователя Группы выходов  $\sqrt{4}$  X Административное здание ->...  $\overline{\phantom{0}}$ ╗  $=$  $\boxed{+}$ : Q **4 2 2 С Отображать:** 7 Разделы F Зона<br>оповещения 001 Â Группа выходов<br>002 Включить **Групп ВЫХОДОВ** Отключить Старт всех реле Ô Стоп всех реле Вид  $\blacktriangleright$ Размер Упорядочить m **В** Граф... | С Груп... | Разде... | Э Груп... 4 Зон... Протокол событий  $\overline{4} \times$ **i** de la i de la Ном Время Событие  $\boxed{\bullet}$  Cerment  $\overline{\phantom{0}}$ Раздел/Груп Устройство – Датчик/ШС/Реле/Пользовате – – 694 22.01.2013 20:... Постановка на охрану Сегмент 1 Раздел 3 (Кор... 1.1 KCF PPON... Системный пользователь 2047 Норма: система 90, 1.1 КСГ РРОП-И (в. 7)

**Рисунок 18 – Управление группами выходов/зонами оповещения**

<span id="page-26-0"></span>Для инициации старта исполнительных устройств/реле, входящих в группы выходов, необходимо открыть контекстное меню и выбрать строку с командой «Старт всех реле». При этом следует помнить, что выбранная группа должна быть в состоянии «Включена». Второй вариант запуска: открыть окно «Состояние» двойным щелчком левой клавиши мыши по группе выходов или зоне оповещения. В данном окне отображается текущее состояние со списком всех включенных в нее исполнительных устройств [\(Рисунок 19\)](#page-27-3). Далее, в строке меню команд управления или в контекстном меню нажать «Старт всех реле». После выполнения команды в области протокола событий появится строки с соответствующими событиями, а именно: «Команда "Старт всех реле группы ИУ"» и следующая строка «Старт оповещения»

| ПО "АРМ Стрелец-Интеграл"                                                                                                    | стр. 28 из 53<br>Исполнения ПО               |
|----------------------------------------------------------------------------------------------------|----------------------------------------------|
| Состояние                                                                                                    | $\mathbf{x}$<br>▣<br>$\Box$                  |
| 違定区<br>$\bullet$ $\bullet$ $\bullet$                                                                                                    |                                              |
| Состав                                                                                                    | Состояние                                    |
| Группа выходов 2<br>⊟…<br>Включить<br>1.1 KCF PPON-M<br>⊟…<br>$\bullet$ PPON 0<br>Ė<br>Отключить<br>— <mark>№</mark> 2 Аврора-ДОР<br>Старт всех реле<br>Стоп всех реле<br><b>i</b> a e<br>J | Включена<br>Взлом, Неисправность РП          |
| Номе Время<br>Событие<br>$C$ егмент $\left  \cdot \right $<br>$\overline{\phantom{a}}$                                                                                                    | Раздел/Г - Устройст - Датчик/ШС/Реле/Польз - |
| Обновить<br>Автоматически                                                                                                    | ок                                           |

**Рисунок 19 – Состояние групп выходов/зон оповещения**

## <span id="page-27-3"></span><span id="page-27-0"></span>**5.8 Отмена запуска исполнительных устройств/реле**

Для остановки запущенных исполнительных устройств необходимо произвести все действия, перечисленные в пункте 5.7. В отличие от предыдущего пункта необходимо выбрать команду «Стоп всех реле». После выполнения команды в области протокола событий, появятся строки с соответствующими событиями, а именно: «Команда "Стоп всех реле в группе ИУ"» и «Стоп оповещение» (в нашем случае).

На этом пункте краткое рассмотрение основных функциональных возможностей ПО «АРМ Стрелец-Интеграл» закончено. Более подробно о настройках ПО, особенностях конфигурирования и управления можно узнать по телефону службы технической поддержки: 8 (812) 703-75-11.

# <span id="page-27-1"></span>**6. ИСПОЛНЕНИЯ ПО**

## <span id="page-27-2"></span>**6.1 Электронный ключ**

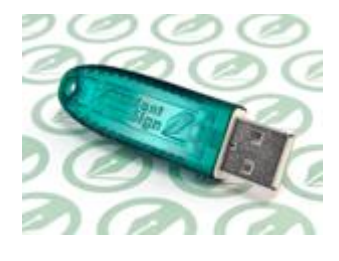

Для защиты ПО в системе используются ключи Guardant Stealth II. Электронный ключ требуется только один, даже в случае развертывания системы на несколько ПК и установки АРМа оператора на нескольких ПК. Ключ устанавливается только на ПК с Сервером системы «Стрелец-Интеграл».

### <span id="page-28-0"></span>**6.2 Ограничения в обычном режиме**

При использовании ПО без электронного ключа все сервисы и приложения работают. При этом «АРМ оператора» будет работать 10 минут, после чего автоматически закроется и потребуется его перезапуск. В таком же режиме будет работать «АРМ оператора» при превышении числа логических адресов в случае использования ключа для Исполнения 1.

## <span id="page-28-1"></span>**6.3 Установка ключа**

Сразу после инсталляции ПО желательно установить электронный ключ. На ПК, на котором установлен Сервер системы «Стрелец-Интеграл», электронный ключ требуется вставить в USB порт.

При изъятии ключа Guardant из USB порта при работающем Сервере системы «Стрелец-Интеграл» ПО сразу перейдет в ограниченный режим работы, и в АРМе оператора запустится таймер до завершения приложения. Если вернуть ключ обратно, то таймер остановится.

## <span id="page-28-2"></span>**6.4 Информация в Администраторе ПО**

В Администраторе ПО на вкладке «Управление ключами» можно видеть следующую информацию о текущем ключе [\(Рисунок 20\)](#page-28-4). При изъятии ключа, смене ключа, изменении числа использованных логических адресов информация будет меняться.

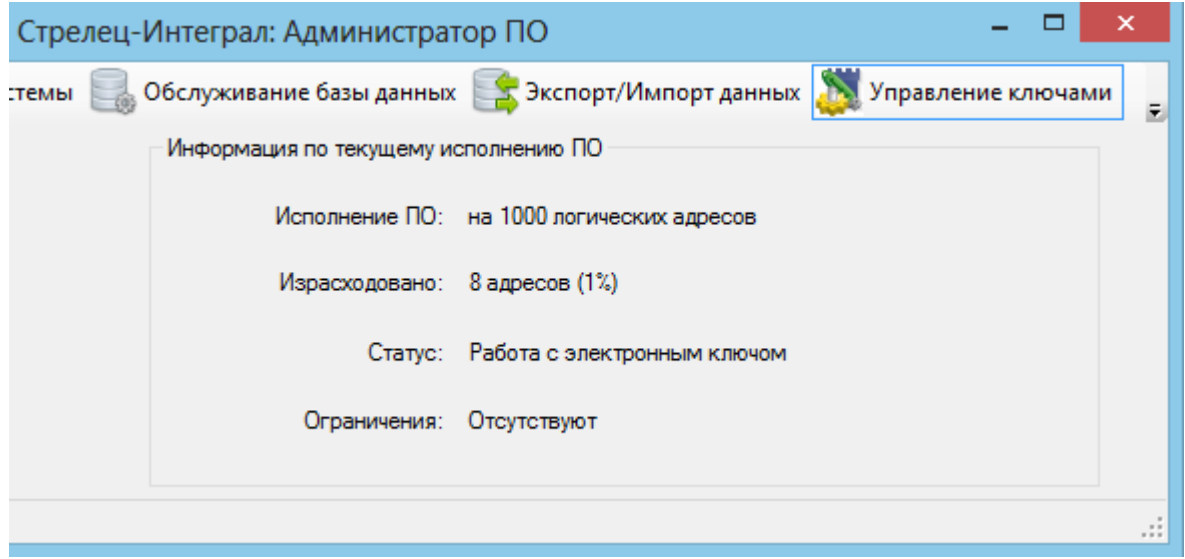

**Рисунок 20 – Информация об исполнении ПО**

## <span id="page-28-4"></span><span id="page-28-3"></span>**6.5 Информация в Конфигураторе и АРМе оператора**

При отсутствии ключа Guardant в Конфигураторе и АРМе оператора в строке статуса будет отображаться сообщение об отсутствии ключа [\(Рисунок 21,](#page-29-0) [Рисунок 22\)](#page-29-1).

 $\Box$ 

<span id="page-29-0"></span>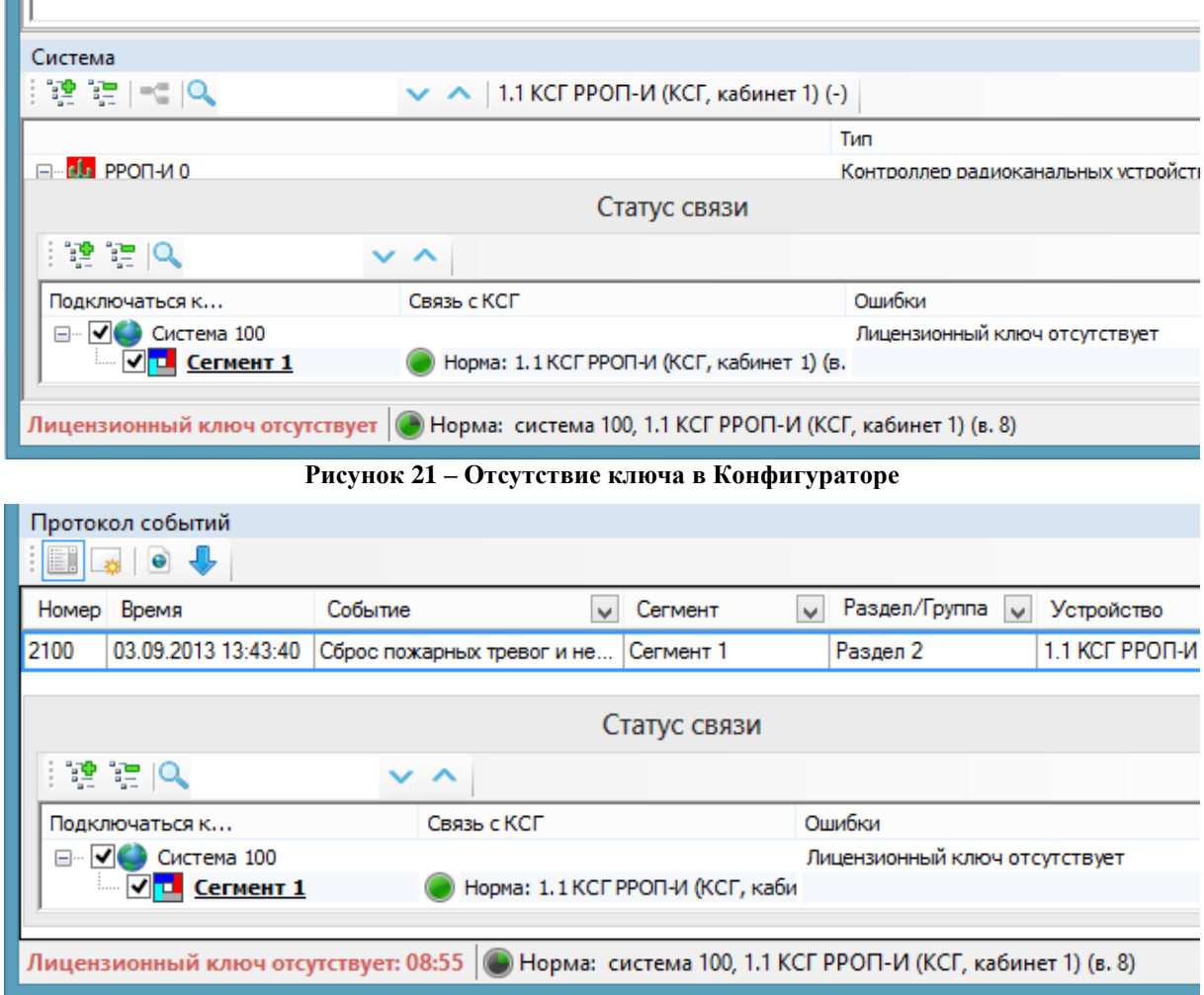

**Рисунок 22 – Отсутствие ключа в АРМе оператора**

<span id="page-29-1"></span>Также в Конфигураторе отображается информация о числе израсходованных адресов в окне «Статистика» в случае Исполнения 1 [\(Рисунок 23\)](#page-29-2).

| Статистика                                                                                                    |              |  |
|----------------------------------------------------------------------------------------------------|--------------|--|
|                                                                                                    | Количество   |  |
| Всего устройств<br>$\Box$<br><b>GIM RS-M</b><br>КСГ РРОП-И<br>Извещателей/ШС<br>E.<br>Пожарных<br>Устройств управления<br>Выходов<br>$\Box$<br>Устройств оповещения<br>Трафик:<br>⊟<br>Прогнозируемый трафик, % | з<br>2       |  |
| Израсходовано адресов(исполнение ПО)                                                                                                    | 1% 8 из 1000 |  |

<span id="page-29-2"></span>**Рисунок 23 – Статистика в Конфигураторе**

## <span id="page-30-0"></span>**7. ПРИЛОЖЕНИЯ**

## <span id="page-30-1"></span>**7.1 Приложение 1 – Расширенные настройки Администратора ПО**

### <span id="page-30-2"></span>**7.1.1 Настройка соединения с базой данных**

После открытия окна «Администратор ПО» на вкладке «Настройка базы данных» необходимо убедиться в правильности указания пути к базе данных. По умолчанию указан путь к базе данных, созданной при установке ПО. При успешном соединении с базой данных в строке статуса будет отображена строка: «Связь с базой данных установлена» [\(Рисунок](#page-30-4)  [24\)](#page-30-4).

Если Вы изменили путь к БД, то для применения изменений необходимо нажать кнопку «Применить».

Если связь с базой данных по каким-то причинам не устанавливается, то проверьте наличие файла через Файловый менеджер. Также попробуйте открыть порт 3050 в файрволе.

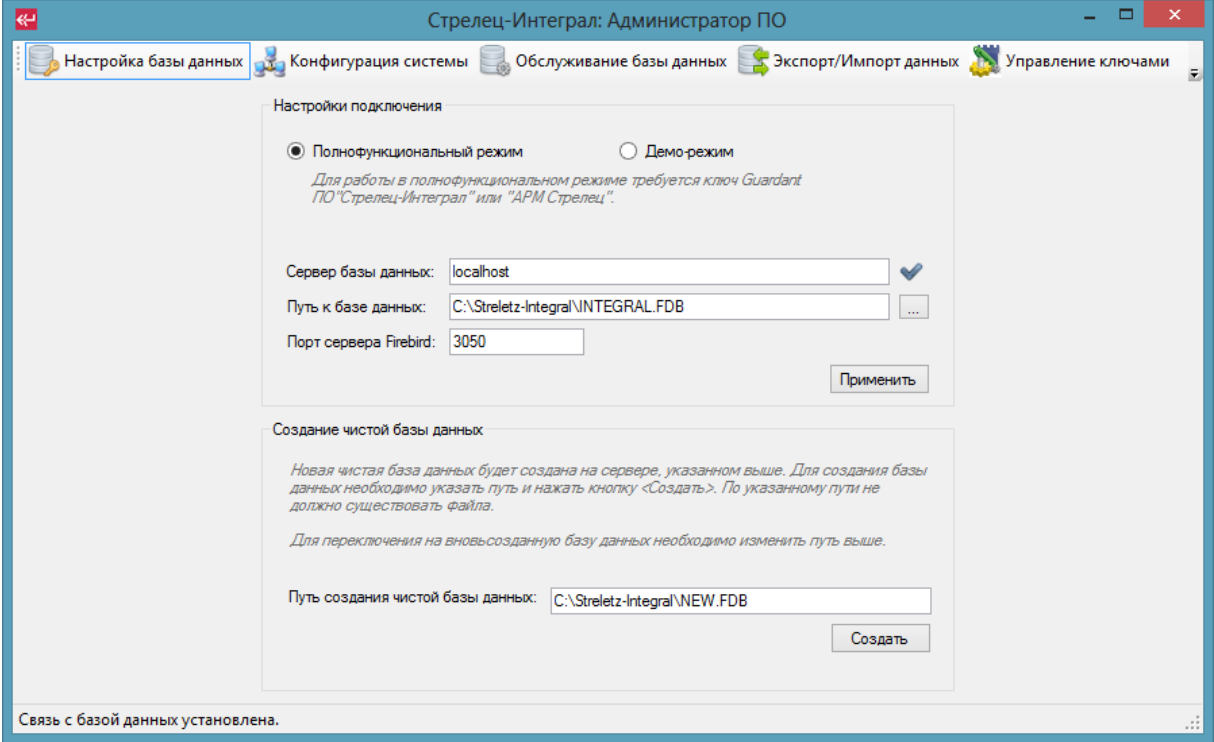

**Рисунок 24 – Настройка базы данных**

### <span id="page-30-4"></span><span id="page-30-3"></span>**7.1.2 Настройка прав на запуск приложений**

В окне «Администратор ПО» переключитесь на вкладку "Конфигурация системы". Здесь следует настроить разрешение на запуск установленных приложений на ПК. Щелкните правой кнопкой мыши на строке "Сервер системы «Стрелец-Интеграл»", откроется контекстное меню, выберите пункт «Добавить» [\(Рисунок 25\)](#page-31-0):

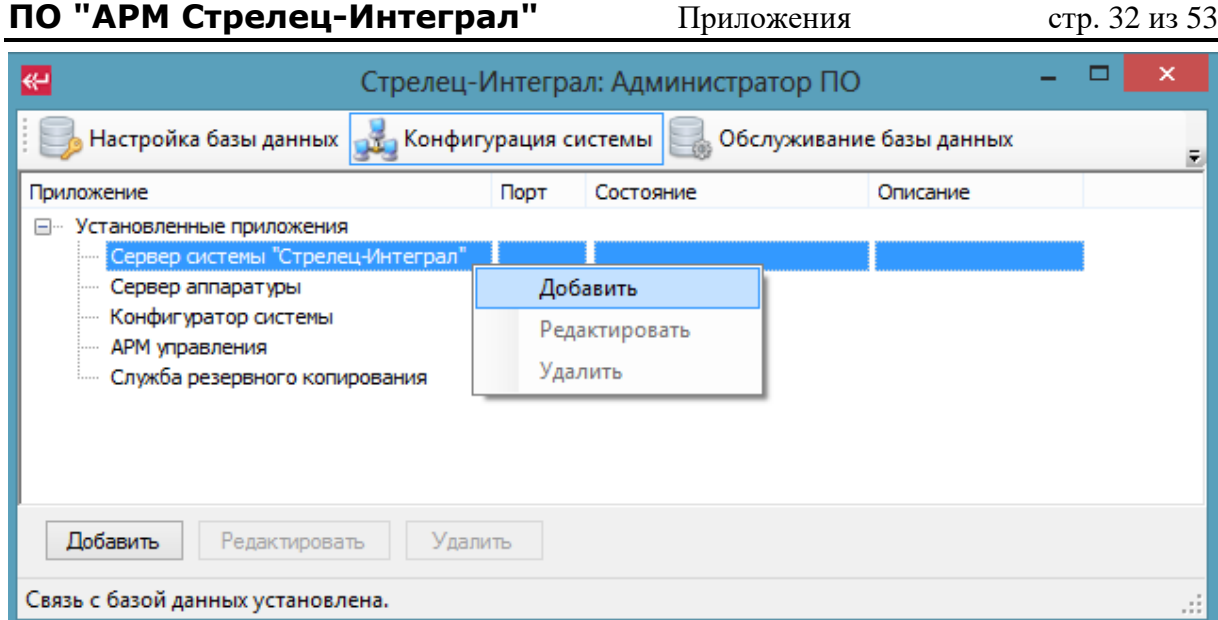

**Рисунок 25 – Контекстное меню добавления**

<span id="page-31-0"></span>Откроется окно «Добавление приложения» [\(Рисунок 26\)](#page-31-1):

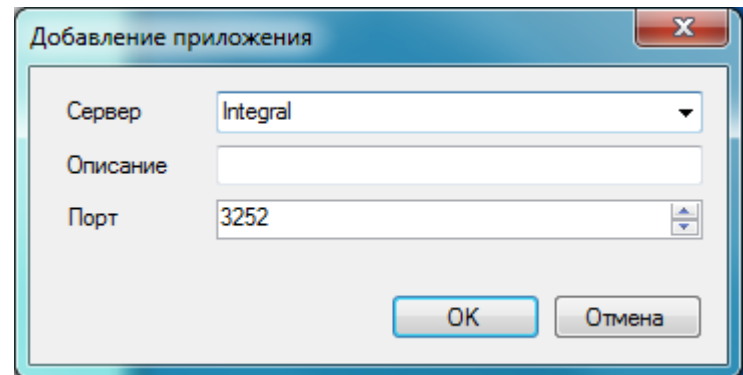

**Рисунок 26 – Добавление сервера системы**

<span id="page-31-1"></span>В указанном окне в строке "Сервер" программа автоматически отобразит сетевое имя ПК, на который установлено ПО «АРМ Стрелец-Интеграл». Нажмите кнопку «ОК» для добавления в список разрешенных приложений.

#### **Внимание! В сетевом имени ПК должны использоваться только латинские буквы.**

Аналогичным образом произведите добавление всех приложений из списка «Установленные приложения». После завершения добавлений окно примет вид [\(Рисунок 27\)](#page-32-0):

| ПО "АРМ Стрелец-Интеграл"                                                                                                    |                                 | Приложения                                        |          | стр. 33 из 53 |               |
|----------------------------------------------------------------------------------------------------|---------------------------------|---------------------------------------------------|----------|---------------|---------------|
| ↫                                                                                                    |                                 | Стрелец-Интеграл: Администратор ПО                |          |               | ×             |
| Настройка базы данных <sub>1935</sub> Конфигурация системы   <sub>268</sub><br>Обслуживание базы данных                                                                                                    |                                 |                                                   |          |               | E             |
| Приложение                                                                                                    | Порт                            | Состояние                                         | Описание |               |               |
| ⊟… Установленные приложения<br>Сервер системы "Стрелец-Интеграл"<br>i Integral<br>Сервер аппаратуры<br><b>Integral</b><br>Конфигуратор системы<br><b>Integral</b><br>АРМ управления<br><b>Employee Integral</b><br>Служба резервного ко<br>illegral<br>Добавить<br>Редактировать | 3252<br>3352<br>3254<br>Удалить | Служба не запущена<br>Служба не запущена<br>Hopma |          |               |               |
| Связь с базой данных установлена.                                                                                                    |                                 |                                                   |          |               | $\mathcal{L}$ |

**Рисунок 27 – Настройка прав запуска приложений**

<span id="page-32-0"></span>Далее следует запустить службы: "Сервер системы" и "Сервер аппаратуры". Правой кнопкой мыши на строке с текстом "Служба не запущена" открыть контекстное меню и выбрать «Управление» → «Запустить» [\(Рисунок 28\)](#page-32-1):

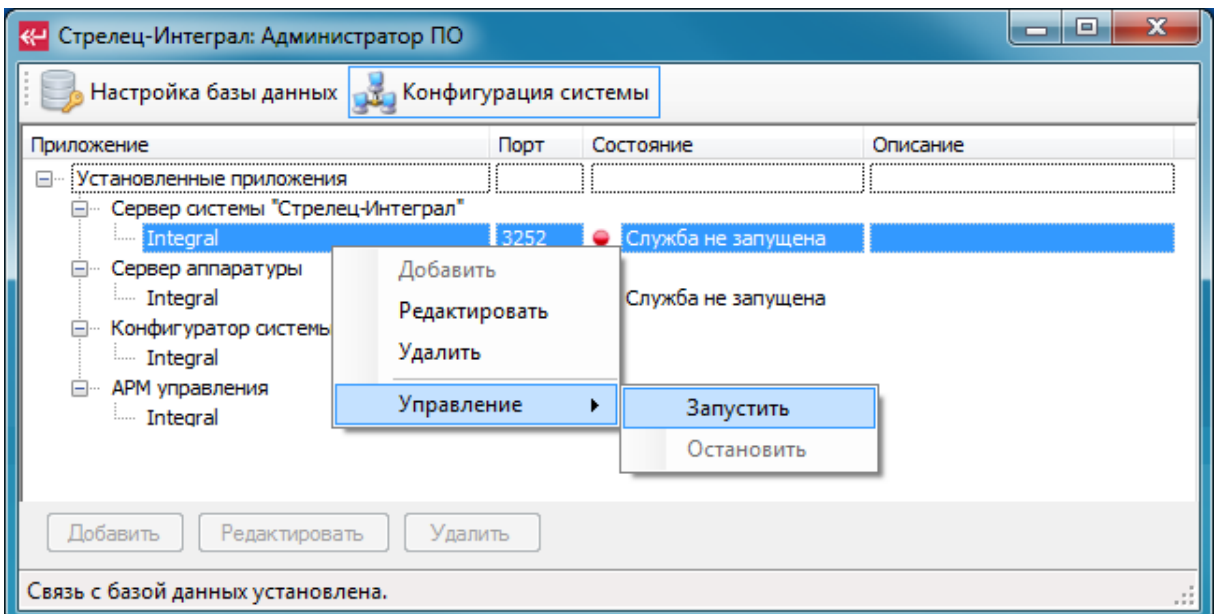

**Рисунок 28 – Запуск служб**

<span id="page-32-1"></span>После успешного запуска указанных служб в столбце "Состояние" индикаторы изменят цвет на зеленый, что подтверждает успешный запуск [\(Рисунок 29\)](#page-33-1).

**ПО "АРМ Стрелец-Интеграл"** Приложения стр. 34 из 53

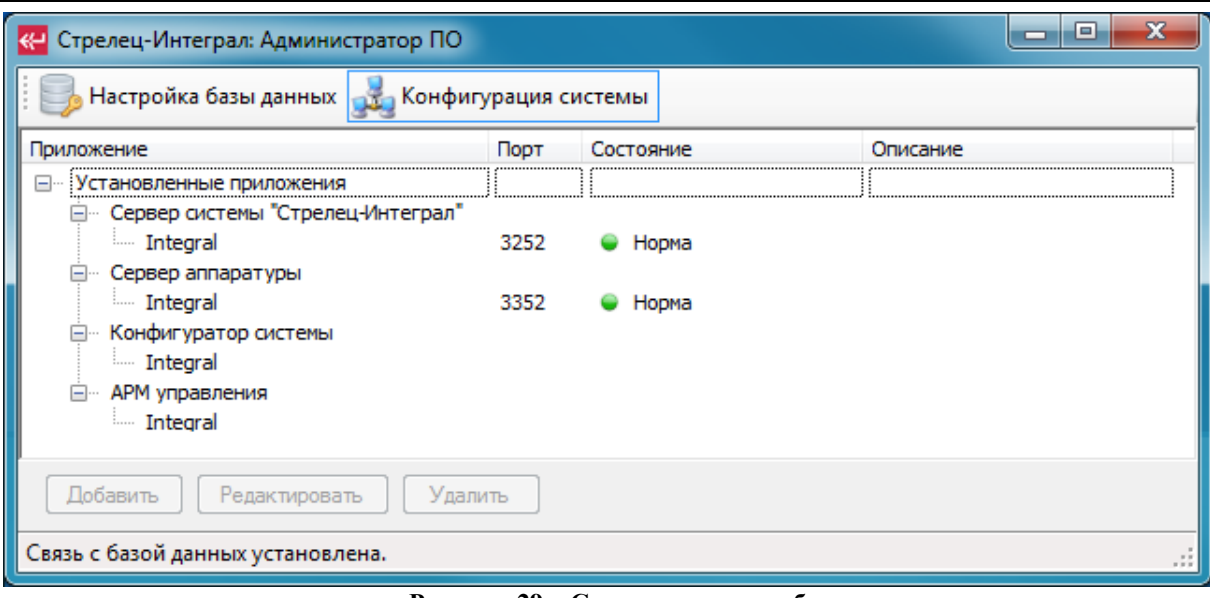

**Рисунок 29 – Статус связи служб**

<span id="page-33-1"></span>На этом все необходимые настройки в «Администраторе ПО» выполнены, можно его закрывать.

### <span id="page-33-0"></span>**7.1.3 Настройка обслуживания базы данных**

В целях сохранения БД в случае экстренного отключения электропитания сервера и т.п. предусмотрены механизмы резервного копирования БД. Для активации механизма резервного копирования необходимо на вкладке «Обслуживание базы данных» в Администраторе ПО установить галочку «Включено» на панели «Резервирование базы данных по расписанию» [\(Рисунок 30\)](#page-34-1). Активировать механизм возможно, только если запущена Служба резервного копирования (раздел [7.1.2](#page-30-3) – [Настройка прав на запуск](#page-30-3)  [приложений\)](#page-30-3).

**ПО "АРМ Стрелец-Интеграл"** Приложения стр. 35 из 53

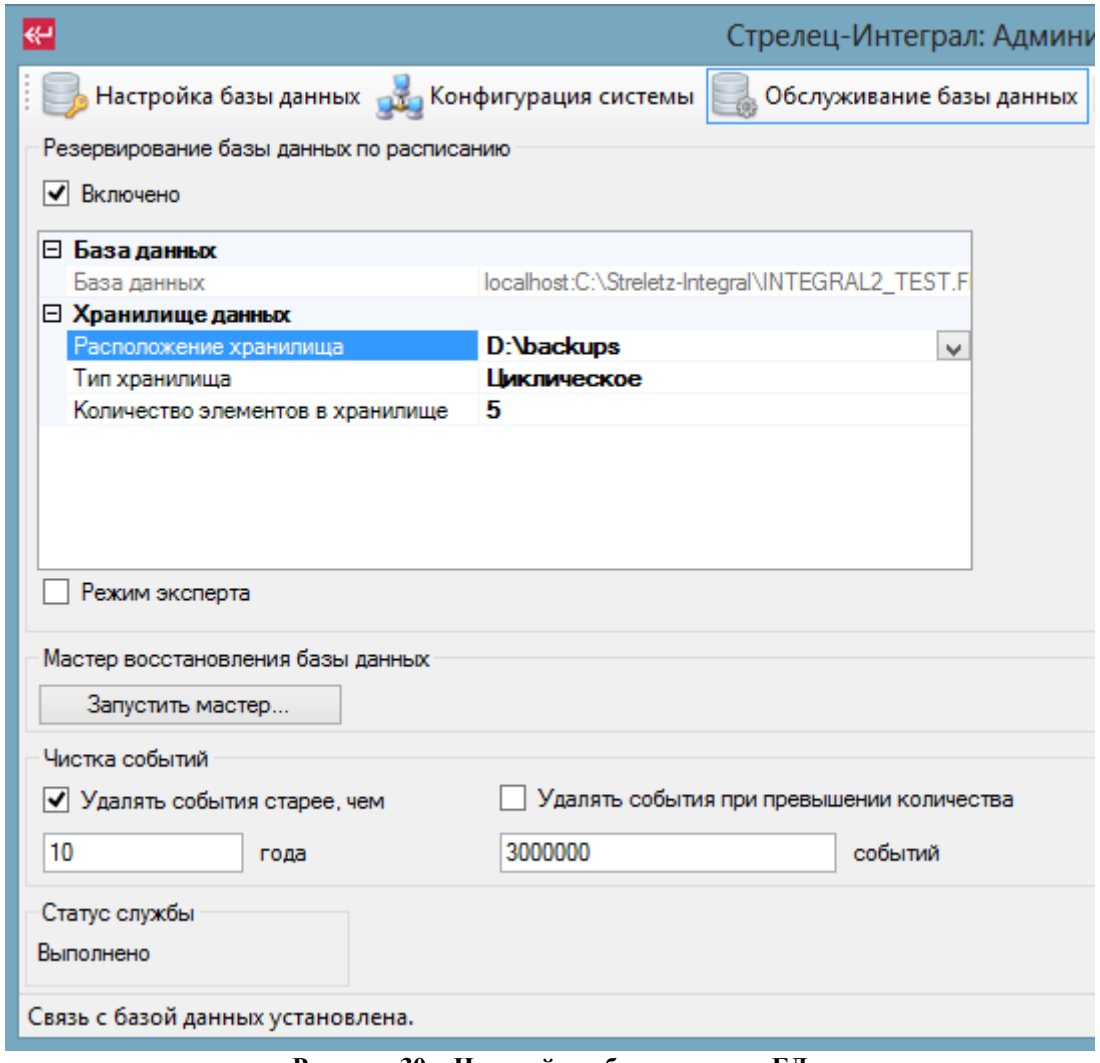

**Рисунок 30 – Настройка обслуживания БД**

<span id="page-34-1"></span>Затем указать путь расположения хранилища и выбрать тип хранилища.

По умолчанию резервирование БД выполняется раз в сутки. При необходимости в «Режиме эксперта» можно изменить дни и время резервирования БД.

В целях ограничения размера БД предусмотрена также чистка событий. Можно включить чистку событий старее определенного срока. Можно включить ограничение по числу хранимых событий в БД [\(Рисунок 30\)](#page-34-1).

#### <span id="page-34-0"></span>**7.1.4 Восстановление базы данных из резервной копии**

Перед восстановлением БД из резервной копии необходимо завершить АРМ оператора, Конфигуратор, остановить Сервер системы «Стрелец-Интеграл» и Сервер аппаратуры. Далее на вкладке «Обслуживание базы данных» запустить Мастер восстановления базы данных [\(Рисунок 30\)](#page-34-1). В появившемся окне необходимо выбрать требуемую резервную копию. Затем нажать «Выполнить» и дождаться окончания процесса восстановления.

**Внимание! Резервная копия БД восстанавливается в текущую БД, к которой прописан путь на вкладке «Настройки соединения». Все данные в БД будут заменены данными из резервной копии.**

### <span id="page-35-0"></span>**7.1.5 Экспорт/Импорт данных**

Для переноса данных из одной БД в другую предусмотрен экспорт и импорт данных на специальной вкладке в Администраторе ПО.

К примеру, необходимо перенести данные с сервера, где установлен Firebird 2.5, на сервер, где установлен Firebird 2.0. Для этого на вкладке «Экспорт/Импорт данных» указываем папку, куда сохранить экспортируемые данные, и жмем кнопку «Извлечь». При необходимости можно отключить импорт событий. После этого переносим полученный импортированный файл (\*.ibs) на другой компьютер.

Перед импортом данных на компьютере, где будет производиться импорт, следует повторить подготовительные действия из пункта [7.1.4](#page-34-0) – [Восстановление базы данных из резервной копии.](#page-34-0) Далее запускаем Администратор ПО, на вкладке «Экспорт/Импорт данных» указываем путь к импортированному файлу (\*.ibs), жмем кнопку «Применить». При необходимости можно отключить импорт событий из файла.

**Внимание! Данные импортируются в текущую БД, к которой прописан путь на вкладке «Настройки соединения». Все данные в БД будут заменены данными из импортируемого файла.**

## <span id="page-35-1"></span>**7.2 Приложение 2 – Импорт конфигурации из ПО «Стрелец-Мастер»**

В данном разделе рассматривается вариант переноса конфигурации ИСБ «Стрелец-Интеграл» из программы «Стрелец-Мастер» в ПО «АРМ Стрелец-Интеграл» с учетом следующих условий:

- Приборы из состава ИСБ «Стрелец-Интеграл», установленные на объекте, сконфигурированы и запрограммированы в программе «Стрелец-мастер»;
- Конфигурационные данные по системе после программирования приборов сохранены в файл (с расширением \*.bf), и он перенесен на ПК с инсталлированным ПО «АРМ Стрелец-Интеграл»;
- Оборудование подключено к ПК (через БПИ RS-И).

Запускаем программный модуль «Конфигуратор», двойным щелчком мыши по значку  $\circledast$ , расположенному на рабочем столе, или через меню «Пуск» → «Все программы» → «Стрелец-Интеграл» → «Конфигуратор». При первом запуске «Конфигуратора» открывается предварительное окно выбора действий [\(Рисунок 31\)](#page-36-0):

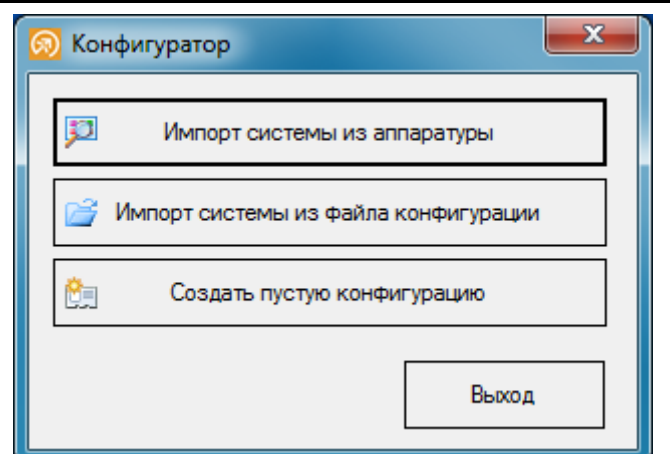

**Рисунок 31 – Мастер импорта системы**

<span id="page-36-0"></span>В нашем примере следует выбрать опцию «Импорт системы из файла конфигурации». После выбора опции откроется окно проводника для указания пути файла конфигурации (с расширением \*.bf), предварительно перенесенного на ПК с ПО «АРМ Стрелец-Интеграл». Нажмите кнопку «Открыть» окна проводника. Далее откроется окно для ввода логина и пароля для системы, который был задан в программе «Стрелец-Мастер» [\(Рисунок 32\)](#page-36-1).

По умолчанию, для файлов, сконфигурированных в ПО «Стрелец-Мастер 3.0», используются следующие учетные данные:

#### **Логин: 2047 Пароль: 1111**

Если логин и пароль при конфигурировании в «Стрелец-Мастер» были изменены, то нужно ввести учетные данные любого системного пользователя с правами на конфигурирование.

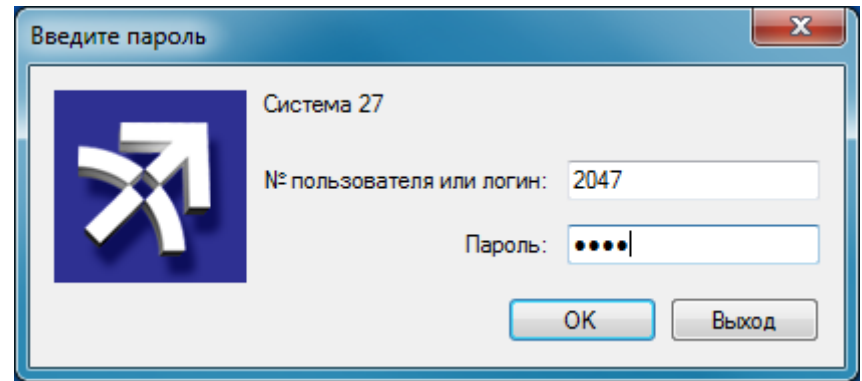

**Рисунок 32 – Ввод логина и пароля для импортируемой системы**

<span id="page-36-1"></span>При последующих запусках «Конфигуратора» будет появляться окно ввода логина и пароля [\(Рисунок 32\)](#page-36-1) без окна «Мастера импорта» [\(Рисунок](#page-36-0)  [31\)](#page-36-0). Необходимо вводить те же учетные данные.

## <span id="page-37-0"></span>**7.3 Приложение 3 – Конфигурирование оборудования**

#### <span id="page-37-1"></span>**7.3.1 Общие сведения**

В последующих параграфах приводится базовый алгоритм конфигурирования опций системы с помощью ПО "Стрелец-Мастер". Конфигурирование в ПО «АРМ Стрелец-Интеграл» осуществляется аналогичным образом.

Конфигурирование параметров оборудования внутриобъектовой системы "Стрелец" выполняется с помощью ПО "WirelEx". Файлы, полученные после программирования радиосистемы импортируются затем в свойства соответствующих контроллеров радиоканального оборудования РРОП-И.

### <span id="page-37-2"></span>**7.3.2 Создание топологии системы**

В главном меню ПО выбрать пункт "Файл->Новая система- >Интегрированная система "Стрелец-Интеграл"".

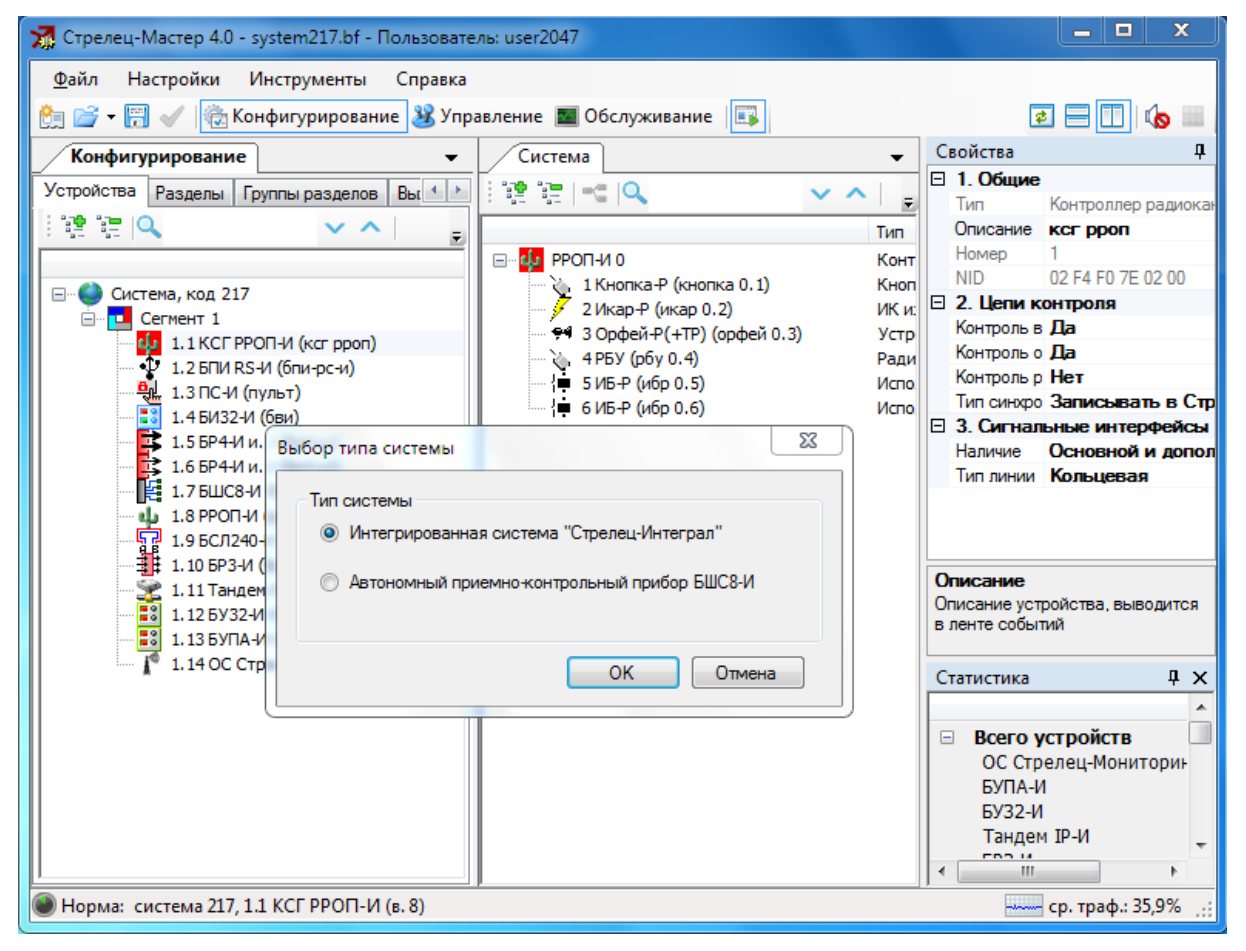

При этом автоматически создаётся система со случайным кодом и один сегмент. В случае работы с ПО «АРМ Стрелец-Интеграл» такая система будет создана сразу при инсталляции ПО. В сегмент добавляется контроллер сегмента (КСГ) и сетевой интерфейс:

**ПО "АРМ Стрелец-Интеграл"** Приложения стр. 39 из 53

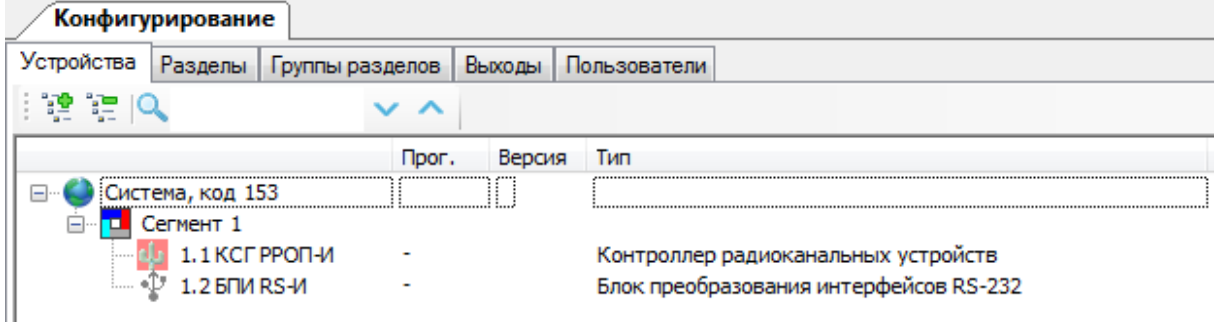

После этого необходимо добавить нужное количество приемноконтрольных приборов, устройств управления и т.д.

После добавления каждого РРОП-И следует импортировать в его свойства соответствующий файл "\*.sts", полученный из ПО "WirelEx". При этом в окне топологии РРОП-И отображается дерево его дочерних устройств.

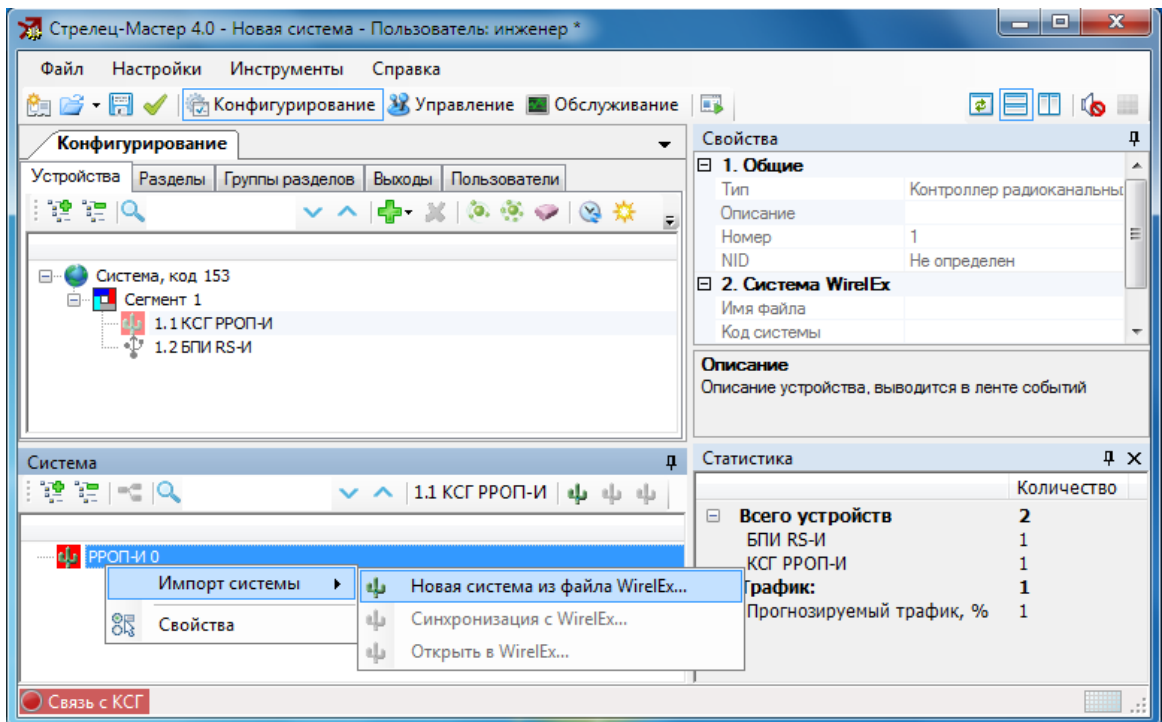

Одновременно с топологией устройств импортируются их свойства и текстовые описания.

По окончании формирования топологии рекомендуется определить текстовые описания для всех устройств в окне свойств.

### <span id="page-38-0"></span>**7.3.3 Выбор режима безопасности**

По умолчанию при создании системы устанавливается стандартный режим безопасности.

Включение режима повышенной безопасности выполняется в свойствах системы.

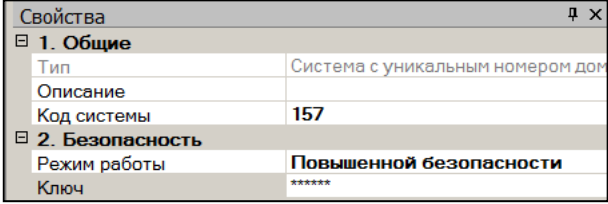

При включении режима повышенной безопасности необходимо ввести ключ безопасности.

#### Внимание!

- 1. Значение ключа безопасности и кода системы, а также файл с настройками системы, использующей режим повышенной безопасности, следует сохранять от доступа посторонних лиц.
- 2. При утере значений кода системы и ключа безопасности восстановление (считывание) свойств системы является невозможным!

#### <span id="page-39-0"></span>7.3.4 Разбиение на разделы

Для индикации состояния устройств, а также управления этим состоянием кажлое устройство сегмента должно быть обязательно запрограммировано в один из разделов сегмента.

Для конфигурирования централизованного состава разделов следует перейти на вкладку "Разделы". При этом в нижнем окне индицируется элементы, которые могут быть добавлены в разделы. К ним относятся устройства сегмента, а также локальные разделы приёмно-контрольных устройств.

Для добавления элемента в раздел сегмента следует выделить его мышью в нижнем окне топологии устройств и перетянуть в верхнее окно топологии системы (33).

Допустимым является выделение и перетаскивание нескольких элементов мышью с одновременно нажатой клавишей "Shift" (для выделения диапазона элементов) или "Ctrl" (для выделения нескольких элементов по одиночке).

**ПО "АРМ Стрелец-Интеграл"** Приложения стр. 41 из 53

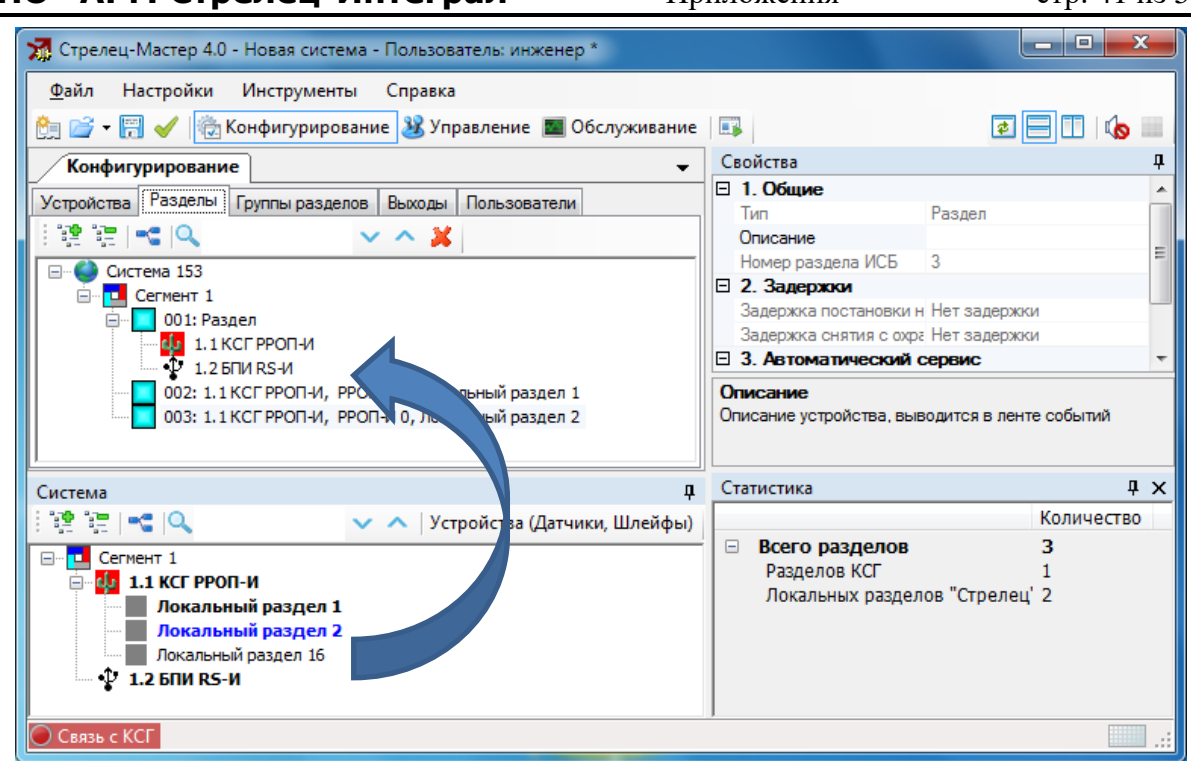

**Рисунок 33 – Занесение извещателей в разделы**

<span id="page-40-1"></span>Элементы, перенесённые в разделы сегмента, выделяются в нижнем окне **жирным шрифтом**.

При добавлении устройств сегмента в систему они автоматически помещаются в 1-ый раздел. Впоследствии они могут быть перемещены в любой другой раздел.

Извещатели и шлейфы приёмно-контрольных устройств сегмента объединяются в локальные разделы ПКУ. После этого локальные разделы ПКУ заносятся в сегмент для обеспечения возможности влиять на централизованную логику сегмента.

При нажатии в верхнем или нижнем окнах на кнопки ("Детально") индицируется состав локальных разделов.

Для удаления элементов из разделов следует использовать меню правого клика мышью.

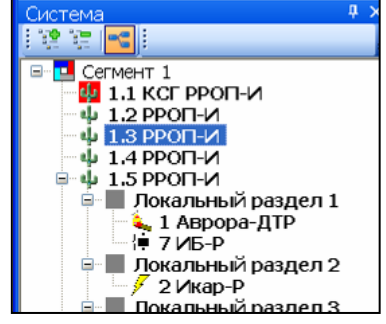

Удаление элементов из локальных разделов выполняется в свойствах ПКУ, к которым они принадлежат.

По окончании формирования разделов рекомендуется определить текстовые описания для них в окне свойств.

### <span id="page-40-0"></span>**7.3.5 Объединение в группы разделов**

Для обеспечения возможности программирования логики срабатывания устройств автоматики разделы необходимо объединить в группы разделов.

Для конфигурирования состава групп разделов следует перейти на вкладку "Группы разделов". При этом в нижнем окне индицируется имеющиеся в системе разделы.

Для добавления раздела в группу разделов сегмента следует выделить его мышью в нижнем окне топологии устройств и перетянуть в верхнее окно топологии системы [\(34\)](#page-41-0).

Допустимым является выделение и перетаскивание нескольких разделов мышью с одновременно нажатой клавишей "Shift" (для выделения диапазона разделов) или "Ctrl" (для выделения нескольких разделов по одиночке).

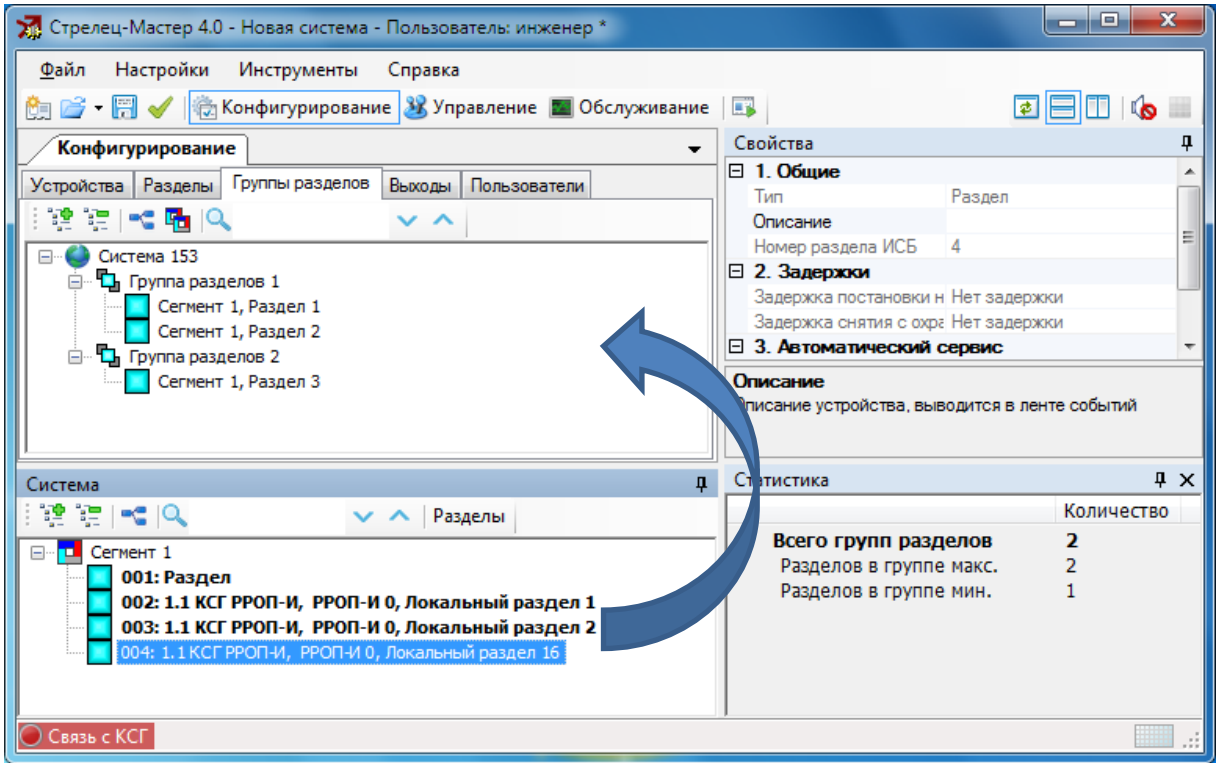

**Рисунок 34 – Добавление раздела в группу разделов**

<span id="page-41-0"></span>Разделы, добавленные в группы разделов сегмента, выделяются в нижнем окне **жирным шрифтом**.

Разделы могут одновременно входить в состав любого количества групп разделов. Разделы могут быть скопированы из одной группы разделов в другую или новую. Для этого следует выделить их мышью в верхнем окне и перетянуть в другую группу или в пустое поле для создания новой группы.

Для удаления разделов из групп следует использовать меню правого клика мышью.

При нажатии в верхнем или нижнем окнах на кнопки ("Детально") индицируется состав локальных разделов.

После создания групп разделов рекомендуется определить текстовые описания для них в окне свойств.

### <span id="page-42-0"></span>**7.3.6 Конфигурирование выходов**

Для конфигурирования срабатывания выходов и зон оповещения используется вкладка "Выходы". В нижнем окне при этом показываются выходы устройств, для которых возможно программирование автоматического срабатывания, а также имеющиеся в сегменте устройства оповещения.

#### **Этап 1. Добавление выходов в группы выходов**

Для добавления выхода в сегмент следует выделить его мышью в нижнем окне топологии устройств и перетянуть в верхнее окно топологии системы [\(35\)](#page-42-1).

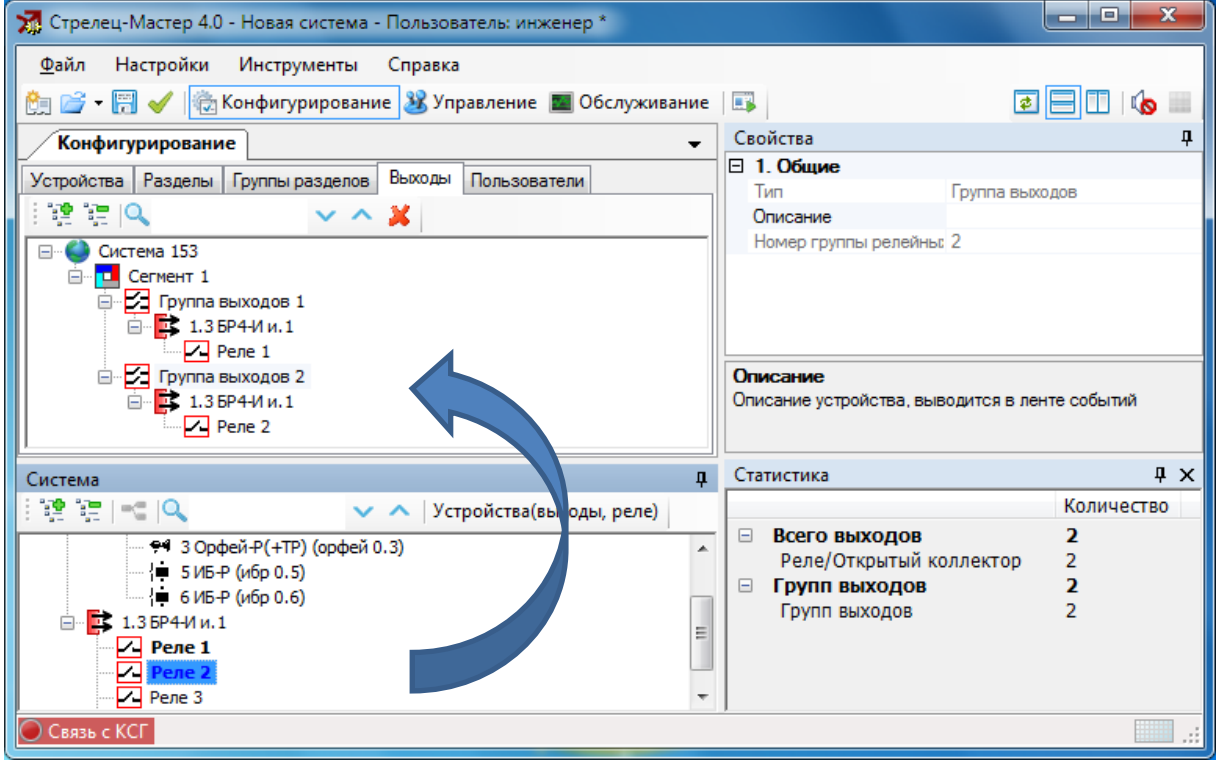

**Рисунок 35 – Создание групп выходов**

<span id="page-42-1"></span>При добавлении выхода в сегмент одновременно создаётся группа выходов. Выход может быть добавлен в новую группу выходов или уже созданную ранее. Автоматическое срабатывание всех выходов, объединённых в одну группу, включается или отключается одновременно.

Допустимым является выделение и перетаскивание нескольких выходов мышью с одновременно нажатой клавишей "Shift" (для выделения диапазона выходов) или "Ctrl" (для выделения нескольких выходов по одиночке).

Выходы, добавленные в группы выходов, выделяются в нижнем окне **жирным шрифтом**.

Выходы могут входить в состав только одной группы выходов. Выходы могут быть перенесены из одной группы в другую или новую. Для этого

Ред. 1.4

#### ПО "АРМ Стрелец-Интеграл" Приложения

следует выделить их мышью в верхнем окне и перетянуть в другую группу выходов или в пустое поле для создания новой группы.

При перенесении в сегмент **устройств оповещения** выводится запрос о типе создаваемой группы.

При создании **группы выходов** логика срабатывания программируется отдельно и независимо для каждого

устройства оповещения, а при создании **зоны оповещения** логика срабатывания конфигурируется для всей зоны оповещения в целом.

#### **Этап 2. Конфигурирование условий срабатывания выходов**

Для конфигурирования срабатывания **выхода** следует его выделить мышью. При этом в окне его свойств необходимо поочерёдно сконфигурировать связь **с группами разделов** (географические условия) и **тип срабатывания** этого выхода (событийные условия).

Для связи с **группами разделов** необходимо установить соответствующие галочки в окне "Условия срабатывания реле".

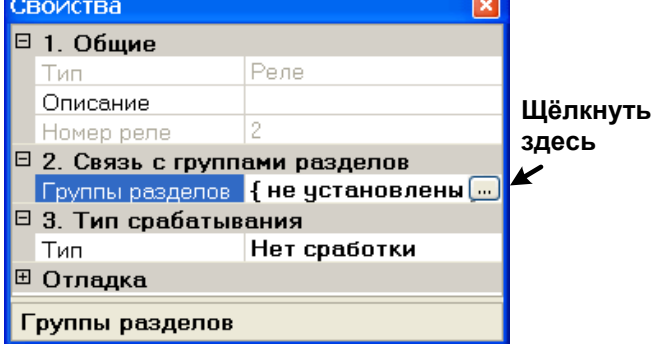

Выход будет активирован, если событийные условия его сработки выполнятся хотя бы в одной группе разделов из отмеченных.

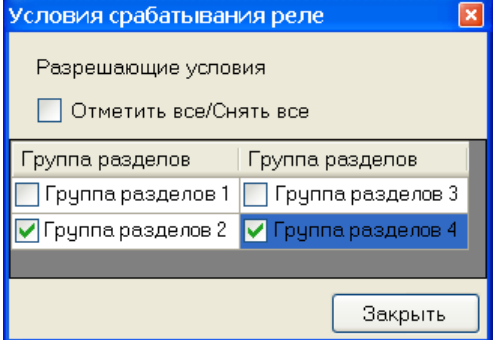

Конфигурирование типа срабатывания выполняется путём выбора программы срабатывания и, при необходимости, выбора значений дополнительных опций программы [\(36\)](#page-44-0).

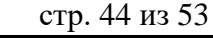

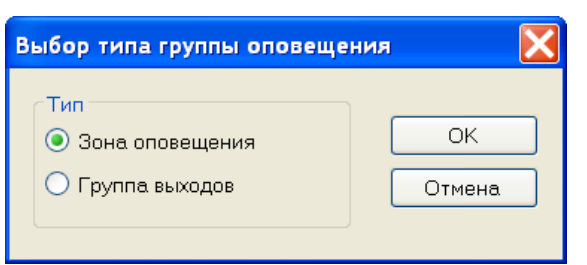

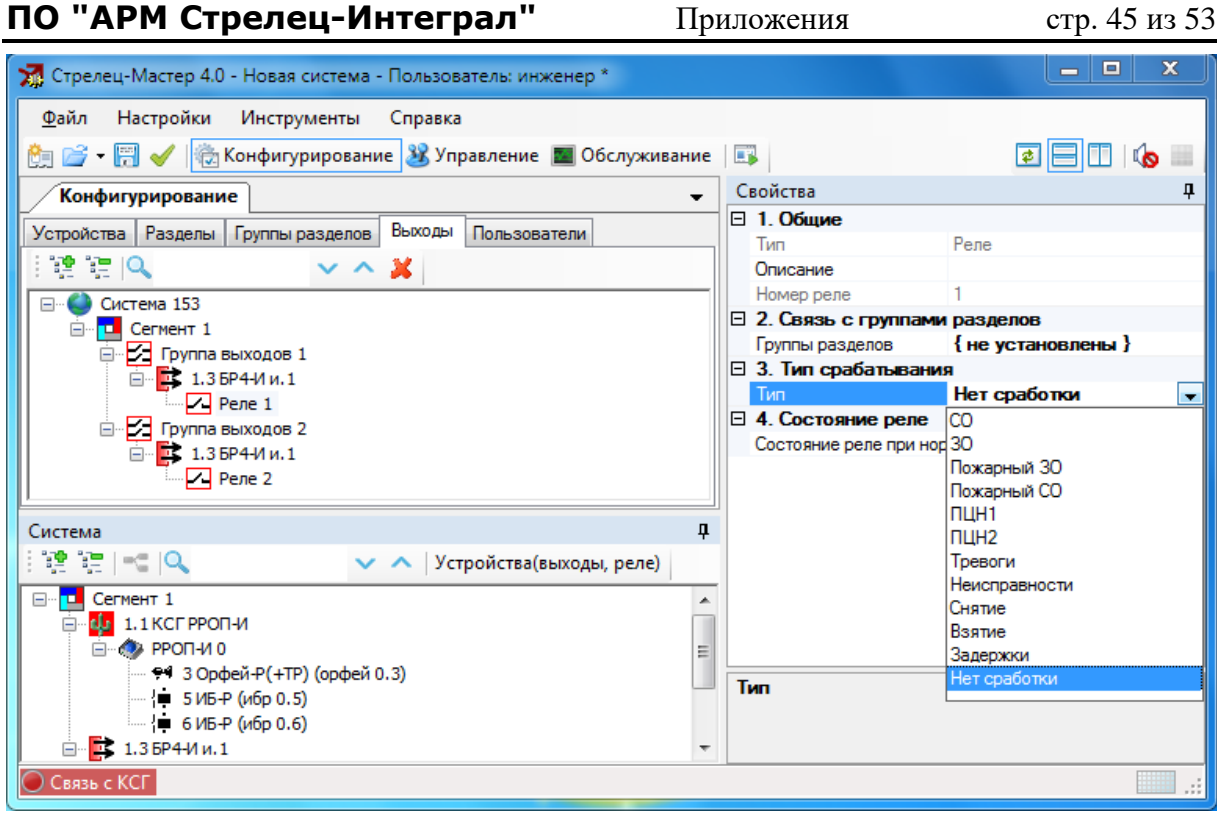

**Рисунок 36 – Конфигурирование событийных условий срабатывания выходов**

<span id="page-44-0"></span>Для конфигурирования условий срабатывания устройств в **зоне оповещения** следует выделить её мышью и сконфигурировать в окне свойств тип событий для запуска оповещения ("Тревоги", "Пожары" и т.д.), а также установить связь сообщений с группами разделов.

Для установки связи запуска сообщений с группами разделов необходимо перетащить мышью доступные группы разделов в окно сообщения с необходимым номером, а затем установить необходимую величину задержки запуска оповещения.

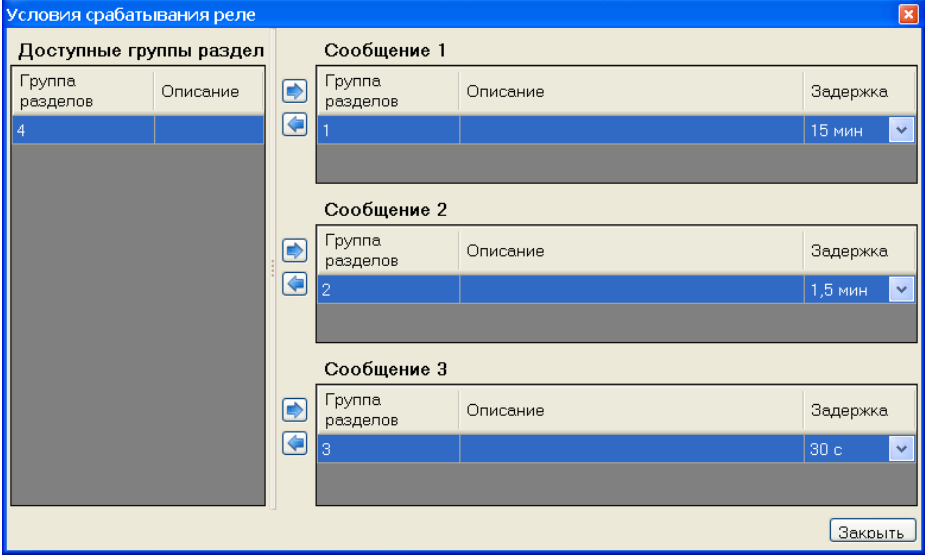

**Рисунок 37 – Условия запуска оповещения**

В процессе конфигурирования выходов, групп выходов, зон оповещения рекомендуется определять текстовые описания для них в окне свойств.

### <span id="page-45-0"></span>7.3.7 Конфигурирование свойств устройств

Свойства устройств ИСБ изменяются на вкладке "Устройства". Выделив в топологии системы нужное устройство, необходимо окне сконфигурировать в окне "Свойства" опции его работы.

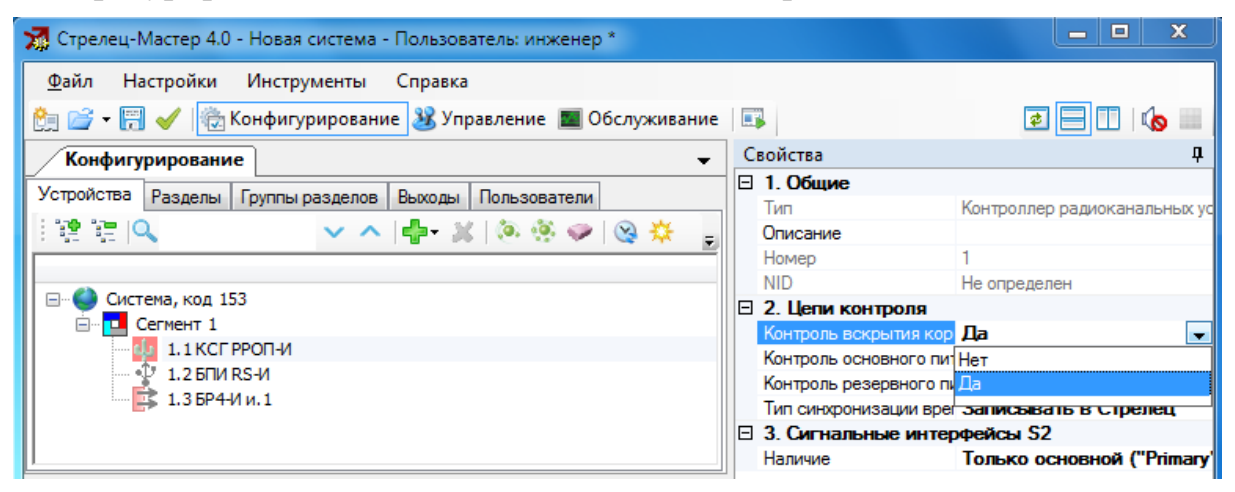

После конфигурирования или изменения значения опций устройство следует запрограммировать.

### <span id="page-45-1"></span>7.3.8 Конфигурирование пользователей

Для обеспечения возможности авторизованного управления системой необходимо выполнить конфигурирование свойств пользователей.

Для этого необходимо на вкладке "Пользователи" последовательно добавить группы пользователей, сконфигурировать права её членов на управление разделами, группами выходов, а также разрешённые для них операции управления.

По умолчанию в конфигурации системы создаётся одна группа пользователей "Инженеры" с максимальными полномочиями управления системой, в которой автоматически добавляется один пользователь "По умолчанию" с цифровым кодом доступа "1111".

#### Конфигурирование группы пользователей

Для добавления группы пользователей в систему, необходимо выделить элемент "Сегмент" и в меню правого клика мышью выбрать пункт "Добавить -> Группа пользователей".

Для добавленной группы пользователей следует указать доступные её членам разделы и группы выходов, а затем выбрать разрешённые операции управления над разделами, группами выходов, а также операции конфигурирования. Рекомендуется также заполнить поле "Описание" для редактируемой группы.

Кроме того, при необходимости возможно определить действия, выполняемые контроллером сегмента при поднесении пользователями

группы карт Proximity и ключей TM к считывателям без предъявления кода доступа.

Для удаления группы пользователей необходимо выбрать в меню правого клика по этой группе пункт "Удалить". При удалении группы пользователей удаляются входящие в неё пользователи.

#### **Конфигурирование пользователей**

Для добавления пользователей в группу пользователей, необходимо выделить нужную группу пользователей и в меню правого клика мышью выбрать пункт "Добавить -> Пользователь".

Для добавленного пользователя необходимо определить тип идентификационного признака.

При использовании признака "Цифровой код" в поле "Ключ" следует ввести пароль, подтвердив его значение. Пароль может иметь длину от 1 до 6 цифр.

Возможно использование пустого пароля. При этом операции управления

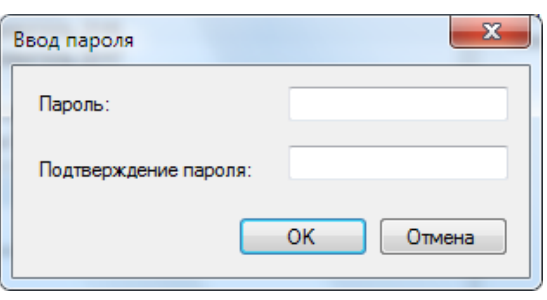

будут исполняться системой без запроса ввода кода.

При использовании признака "Ключ Proximity/TM" выполняется программирование ключа в систему. Для этого необходимо использовать одно из устройств, имеющее в своём составе считыватель TM (например, пульт ПС-И или устройство БШС8-И).

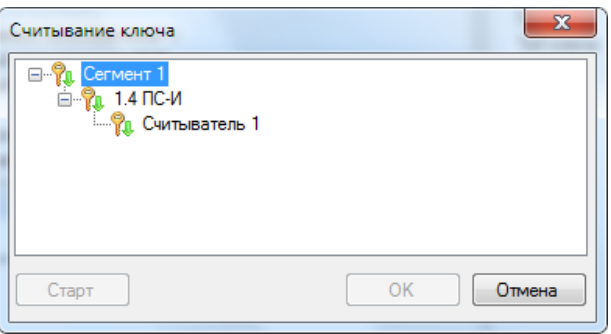

В свойствах нового пользователя рекомендуется также заполнить поле 'Описание'.

Для удаления пользователей необходимо выбрать в меню правого клика по этому пользователю пункт "Удалить".

## <span id="page-46-0"></span>**7.4 Приложение 4 – Программирование оборудования**

### <span id="page-46-1"></span>**7.4.1 Конфигурирование сетевого интерфейса**

Добавление сетевого интерфейса в сегмент выполняется аналогично добавлению других устройств (меню правого клика по элементу "Сегмент" -> "Добавить->Сетевой интерфейс->…").

В сегменте возможно программирование нескольких сетевых интерфейсов для обеспечения возможности подключения к КСГ нескольких ПК с

установленными ПО "Стрелец-Мастер". Для этого в топологию сегмента следует добавить все сетевые интерфейсы.

После добавления сетевых интерфейсов в топологию сегмента необходимо

выбрать в ПО сетевой интерфейс, через который будет произведено подключение данного ПК к сегменту.

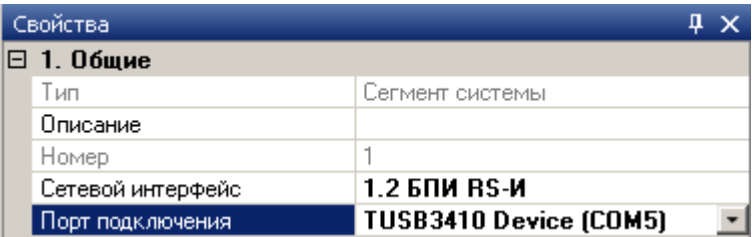

После этого необходимо указать порт ПК, через который сетевой интерфейс подключается к ПК.

Для устройства БПИ RS-И выбирается действительный (при подключении по RS-232) или виртуальный (при подключении по USB) COM-порт.

После выбора сетевого интерфейса возможно приступать к программированию через него оборудования сегмента.

Для обеспечения возможности управления оборудованием системы с помощью сетевого интерфейса необходимо сконфигурировать для него поле "Права на управление разделами":

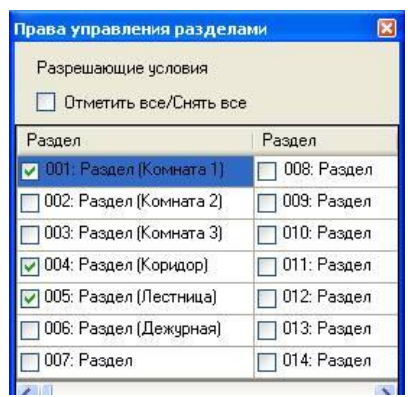

### <span id="page-47-0"></span>**7.4.2 Программирование свойств устройств**

Программирование устройств сегмента выполняется поочерёдно. Сначала необходимо запрограммировать КСГ. Очерёдность программирования остальных устройств не имеет значения.

Опции сетевого интерфейса, который выбран в свойствах сегмента, программируются автоматически.

Опции каждого устройства частично сохраняются в памяти КСГ, частично в памяти самого устройства, поэтому при проведении программирования необходимо, чтобы КСГ был включен и находился на связи с ПК.

В столбце 'Прог.' окна 'Конфигурирование' программы символом отмечены незапрограммированные устройства, либо устройства, свойства которых были изменены с момента последнего программирования.

По окончании программирования в столбце 'Прог.' все устройства должны быть отмечены знаком '+'.

Блок четырех силовых реле

Пульт управления сегментом

При изменении некоторых свойств устройств помимо программирования самого устройства необходимо программирование опций КСГ, поэтому в случае их изменения знаком '-' отмечается также КСГ.

При программировании КСГ значения текстовых описаний устройств сегмента и логических элементов сегмента сохраняются в его памяти (если в настройках ПО установлена соответствующая опция, 38).

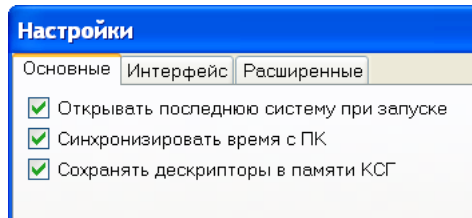

Рисунок 38

<span id="page-48-1"></span>При первоначальном программировании КСГ в его память заносится вся информация о сегменте, а при последующем - только отличия от сохранённой ранее, поэтому последующие операции программирования выполняются за меньшее время.

### <span id="page-48-0"></span>7.4.3 Инициализация устройств

 $\frac{1}{2}$  1.3 БР4-И и.1

∰… 1.4ПС-И

При первичном программировании каждого устройства в ПО "Стрелец-Мастер" выполняется считывание из устройства его физического адреса NID, сохранение NID в базе данных программы и присваивание ему Эта процедура называется логического адреса. инициализацией устройства.

При выборе клика **VCTDOЙСТВV**  $\bf{B}$ меню правого  $\Pi$ <sup>O</sup> пункта "Запрограммировать", в случае, если адрес NID программе неизвестен, выводится окно ожидания получения адреса:

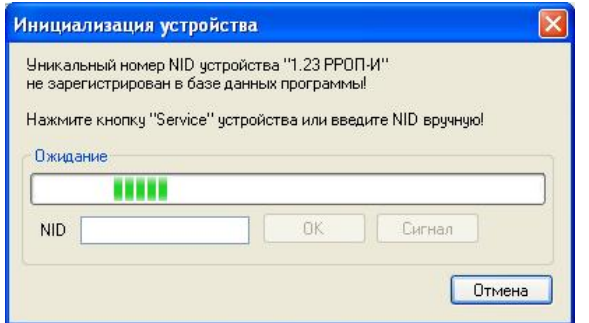

Адрес NID возможно передать в программу путём нажатия на кнопку "Service", находящуюся на плате программируемого устройства или путём ввода NID в поле адреса вручную.

После инициализации выполняется программирование опций устройства.

При последующих операциях программирования повторный ввод адреса NID не требуется. В случае замены устройства или смены модуля сетевого интерфейса необходимо выполнить реинициализацию (меню правого клика -> "Программирование - Реинициализировать"). При этом окно ввода NID появится снова и в базу данных программы выполнится занесение NID нового устройства или нового сетевого интерфейса.

#### <span id="page-49-0"></span>7.4.4 Сбор свойств сегмента и считывание свойств устройств

Для чтения свойств всех устройств сегмента следует выбрать в меню правого клика по элементу 'сегмент' пункт "Программирование->Собрать свойства сегмента". При этом выполняется чтение настроек КСГ, а затем поочерёлное чтение свойств всех устройств сегмента.

Если файл настроек утрачен, т.е. необходимо собрать свойства неизвестной системы, необходимо в программе создать новую систему, правого клика по элементу 'сегмент' выбрать  $\mathbf{B}$ меню ПУНКТ "Программирование->Собрать свойства сегмента". Возникнет окно выбора сетевого интерфейса, затем окно ввода NID:

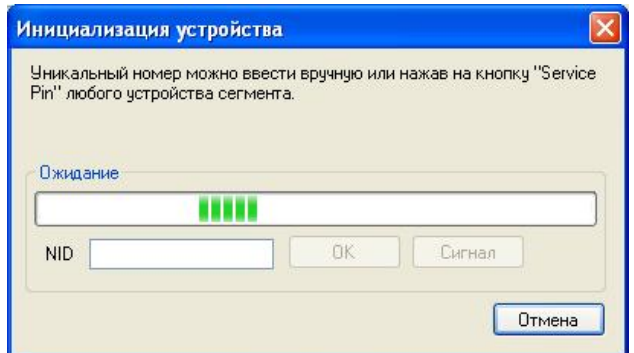

Необходимо ввести NID или нажать на кнопку "Service" любого устройства системы

Для сбора свойств системы, файл настроек которой утерян и которая функционирует в режиме повышенной безопасности, необходимо в программе создать новую систему, в системы ввести соответствующий код системы и ключ:

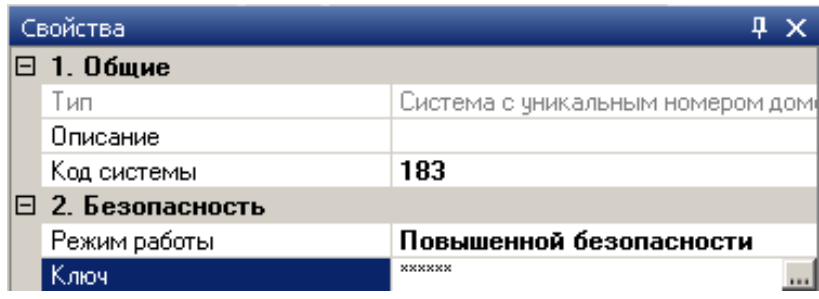

Далее сбор свойств аналогичен случаю стандартного режима безопасности.

#### **Внимание! Если код системы и ключ безопасности утрачены, сбор свойств системы невозможен!**

При утере кода системы и ключа безопасности необходимо вернуть все устройства системы к заводским установкам.

Для чтения свойств отдельного устройства (кроме КСГ, для которого необходимо считать свойства сегмента) следует выбрать в меню правого клика по этому устройству пункт "Программирование -> Считать свойства".

### <span id="page-50-0"></span>**7.4.5 Удаление устройств**

Для удаления устройства следует выбрать в меню правого клика по нему пункт "Удалить".

При удалении устройства оно удаляется из базы данных программы, стирается из памяти КСГ и возвращается к заводским установкам<sup>1</sup>.

### <span id="page-50-1"></span>**7.4.6 Возврат устройств к заводским установкам**

При необходимости возврата устройства к заводским установкам без удаления из базы данных программы и КСГ следует воспользоваться в меню правого клика по этому устройству пунктом "Программирование -> Очистить (вернуть к заводским установкам)".

В случае утери ключа безопасности при работе устройства в защищённом режиме необходимо выполнить процедуру возврата ключа безопасности к заводским настройкам. Для этого следует включить питание устройства, удерживая нажатой кнопку "Service". Кнопку необходимо удерживать нажатой не менее 5 сек, по истечении которых настройки устройства будут возвращены к заводским значениям.

### <span id="page-50-2"></span>**7.4.7 Обновление прошивок приборов**

Прошивки приборов ИСБ "Стрелец-Интеграл" могут быть обновлены по сетевому интерфейсу с помощью средств ПО "Стрелец-Мастер".

Текущие номера версий прошивок приборов индицируется в окне конфигурирования устройств и может быть дополнительно считано из прибора путём выбора в меню правого клика по устройству пункт "Смена прошивки -> Получить номер версии прошивки".

Последние версии прошивок приборов доступны в виде архива "Firmware.mlp" на сайте предприятия-изготовителя [https://soft.streletz.ru/downloads/downloads\\_firmwares.html](https://soft.streletz.ru/downloads/downloads_firmwares.html)

1

 $^{-1}$  При удалении устройства рекомендуется всегда выполнять его возврат к заводским установкам, для того, чтобы исключить вероятность конфликта адресов.

.

Смена прошивок осуществляется специальной утилитой. Она может запускаться следующими способами:

- Из программы в меню правого клика устройства пункт "Смена прошивки -> Сменить версию прошивки"
- Из меню программы "Инструменты" -> "Утилита прошивки устройств"
- Из меню Пуск -> Программы -> Стрелец-Интеграл -> Стрелец-Мастер -> Утилита прошивки устройств

При этом запускается утилита смены прошивки, предоставляющая интерфейс мастера последовательных действий, необходимых для смены прошивки.

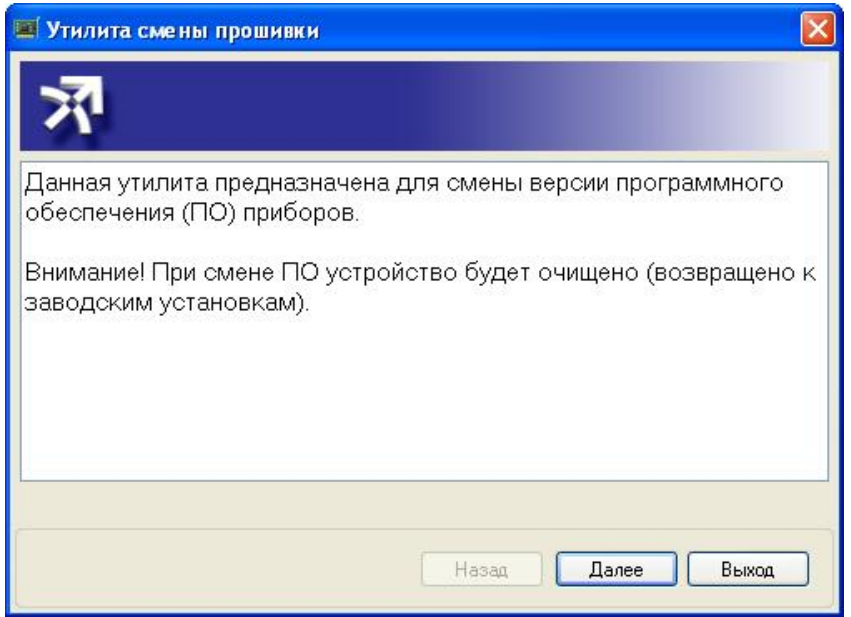

При запуске из меню правого клика по устройству, которое запрограммировано в системе, для смены прошивки будет использован сетевой интерфейс, установленный в свойствах сегмента.

В остальных случаях необходимо будет выбрать сетевой интерфейс, через который будет меняться прошивка и нажать кнопку "Service" устройства, прошивку которого предполагается сменить:

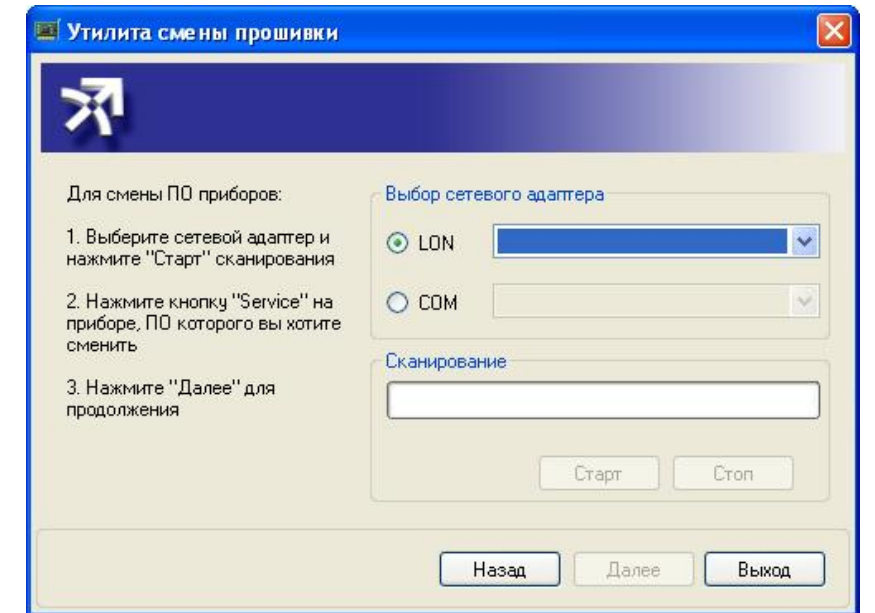

По окончании процедуры обновления прошивки устройство следует запрограммировать обычным способом.

**Внимание! Для смены прошивки БПИ RS-И необходимо наличие дополнительного сетевого интерфейса.**

## <span id="page-52-0"></span>**КОНТАКТНАЯ ИНФОРМАЦИЯ**

С вопросами и предложениями обращаться по следующим адресам электронной почты:

[mail@argus-spectr.ru](mailto:mail@argus-spectr.ru) [asupport@argus-spectr.ru](mailto:asupport@argus-spectr.ru)

а также следующим телефонам: +7 (812) 703-75-11 +7 (812) 492-44-88 +7 (812) 492-42-11

Сайт компании: [argus-spectr.ru`](http://www.argus-spectr.ru/) [streletz.ru](http://www.streletz.ru/)